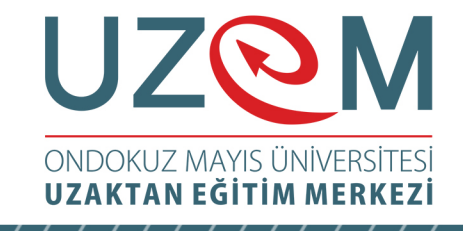

# OFİS PROGRAMLARI Çağrı Merkezi Hizmetleri Önlisans Programı Öğr. Gör. Muhammed KARA

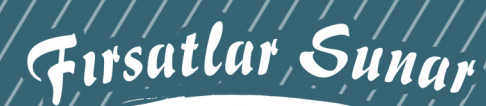

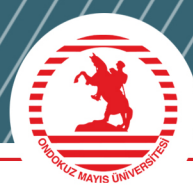

1

# UZOM VIZAKTAN EĞİTİM MERKEZİ

# Ünite 6 **MİCROSOFT WORD**

Öğr. Gör. Muhammed KARA

#### İÇINDEKİLER

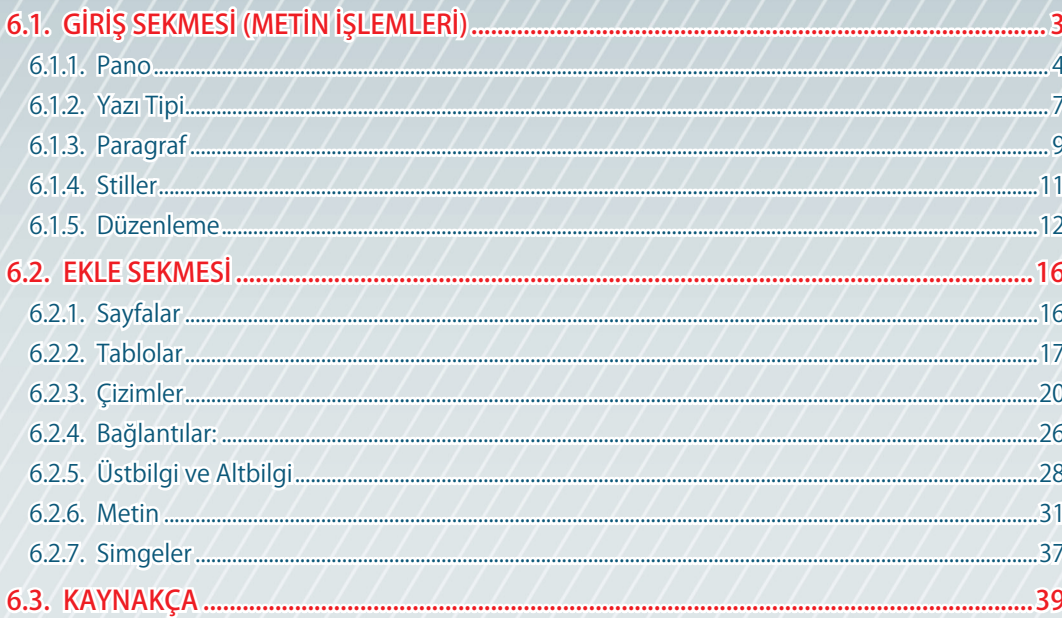

# <span id="page-2-0"></span>**6.1.** GİRİŞ SEKMESİ (METİN İŞLEMLERİ)

Word programında en yoğun kullanılan işlemler metin işlemleridir. Klavyedeki tuşları tanımak ve adapte olarak karakterleri hızlı ve doğru yazabilmek için sık sık yazım uygulamaları gerçekleştirmek gerekir.

Word çalışma sayfasında dikey olarak yanıp sönen çizgiye "imleç" denir. Yazdığımız karakterler imlecin bulunduğu konuma yazılır. İmleci yön tuşları ile hareket ettirebilir ya da fare ile tıklanarak istenilen konuma taşınabilir. Ayrıca Home-End ve Page Up-Page Down tuşlarını kullanarak imleci daha hızlı bir şekilde konumlandırılabilir.

Giriş sekmesindeki gruplar ve bu gruplar içerisindeki komutlar Şekil 3.41'de görülmektedir.

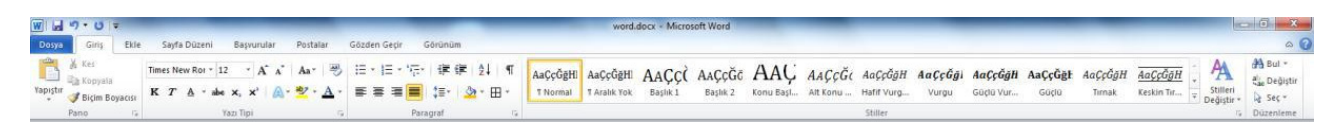

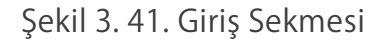

#### **YAZIYI SEÇMEK**

Metin işlemlerinde bir satır/paragraf/sayfa uzunluğundaki yazıyı düzenlemek için öncelikle yazıyı işaretlememiz yani seçim yapmamız gerekir. Metin seçimini iki yolla gerçekleştirebiliriz:

- Klavyeden Shift tuşuna bastıktan sonra yön tuşlarıyla hareket edilirse yazı üzerinde mavi renkte bir gölge belirir. Bu gölge karakterlerin seçildiğini gösterir (Şekil 3.42)
- Seçilecek yazının üzerindeyken farenin sol tuşu tıklanarak sürüklenirse yazı seçilir. Bu yöntem klavyeden seçim yapmaya göre daha pratik ve hızlıdır.

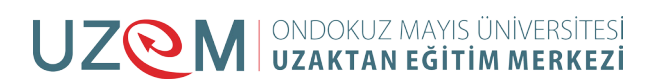

<span id="page-3-0"></span>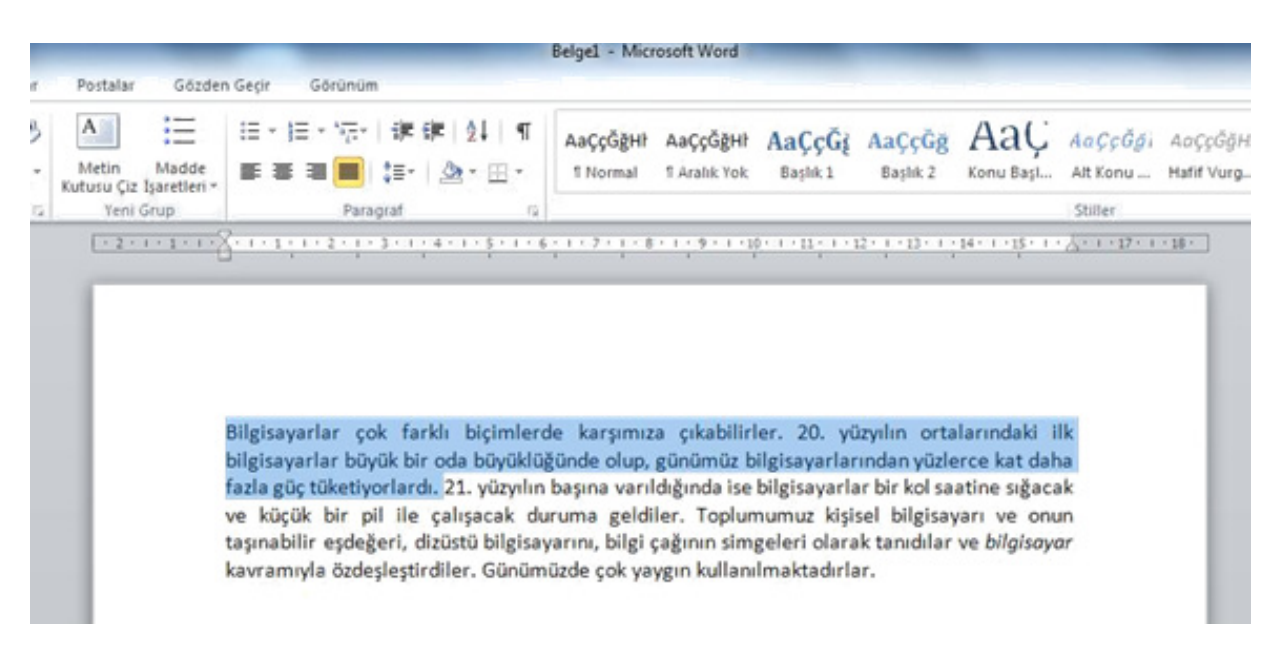

Şekil 3. 42. Metin Seçim İşlemi

#### **YAZIYI SİLMEK**

Yanlış yazılan karakterleri silerek düzeltmek için veya bir kısım yazıyı silmek için aşağıdaki yöntemleri kullanabiliriz:

- Yazının sonundayken klavyedeki BackSpace tuşuna basarak sola doğru karakterleri tek tek silebiliriz.
- Yazının başındayken Delete tuşuna basarak sağa doğru karakterleri silebiliriz.
- Silmek istediğimiz kelimeyi, satırı veya sayfayı seçerek Delete tuşuyla silebiliriz.

#### **6.1.1. Pano**

Pano işlemlerinde metin, resim, grafik ve şekiller geçici olarak buraya aktarılır. Pano grubundaki komutlar Şekil 3.43'de görülmektedir.

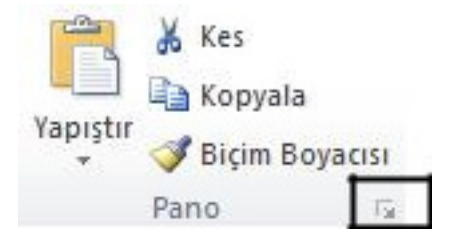

Şekil 3. 43. Pano Grubu Komutları

Pano görünümünü açmak için grubun sağ alt köşesinde çerçeve ile gösterilen ok düğmesi tıklanır ve Şekil 3.44'deki gibi ekranın sol tarafına pano görev bölmesi açılır. Kes ve kopyala işlemlerinde seçilen metin, grafik, resim gibi öğeler bu alanda görülür.

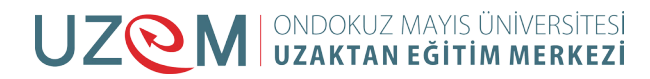

| H907<br>WI                                                                              |                                                                                                    |                                                                                                    |                                                         |                                                           |              |                                                                       | Belge1 - Microsoft Word                          |  |
|-----------------------------------------------------------------------------------------|----------------------------------------------------------------------------------------------------|----------------------------------------------------------------------------------------------------|---------------------------------------------------------|-----------------------------------------------------------|--------------|-----------------------------------------------------------------------|--------------------------------------------------|--|
| Dosya<br>Ekle<br>Giriş                                                                  | Yeni Sekme                                                                                                    | Sayfa Düzeni                                                                                                    | Basvurular<br>Postalar                                  | Gözden Geçir                                              | Görünüm      |                                                                       |                                                  |  |
| & Kes<br><b>Light</b> Kopyala<br>Yapıştır<br>Biçim Boyacısı<br>Pano<br>宜                | Calibri (Gövde) - 11<br>K T<br>Δ                                                                                                    | $\mathbf{A}^{\mathsf{T}}$ $\mathbf{A}^{\mathsf{T}}$   $\mathbf{A}$ a $\mathsf{T}$  <br>abe x, x'<br>瓜一些。<br>Yazı Tipi | $A_{\perp}$<br>鬯<br>Metin<br>$A^{\,}$<br>$\tau_{\rm R}$ | 辷<br>Madde<br>Kutusu Çiz İşaretleri »<br><b>Yeni Grup</b> | i≡ ∗<br>描・続く | 建建 剑 虹<br>魚・田・<br><b>SE-1</b><br>Paragraf<br>G.                       | AaÇçĞğHI<br>AaÇçĞğHI<br>1 Normal<br>1 Aralık Yok |  |
| $1/24 - Pano$                                                                           | $\mathbf{v} \times$ $\mathbf{L}$                                                                                                    |                                                                                                    |                                                         |                                                           |              | [ 2 2 × 1 × 1 × 1 × 2 × 1 × 1 × 1 × 2 × 1 × 3 × 1 × 4 × 1 × 5 × 1 × 6 | 1.1.771                                          |  |
| Tumunu Yapıştır.<br>Tümünü Temizle<br>Yapıştırılacak öğeyi tıklatırı:<br>[8] bligisayar | $ \sigma_{\rm H} $<br>$\frac{1}{2}$<br>E.<br>$\rightarrow$<br>$\sim$<br>٠<br>$\overline{a}$<br>$\rightarrow$<br>$\sim$<br><b>SEC</b><br>$\sim$<br>llei<br>$\sim$<br>$\sim$<br>$\sim$<br>ll mi<br>$\sim$<br>$\sim$<br>l۰<br>$\sim$<br>$\sim$<br>$\lambda$<br>II uni |                                                                                                    |                                                         |                                                           | bilgisayar   |                                                                       |                                                  |  |

Şekil 3. 44. Pano Görünümü

Yapıştır: Kes ya da kopyala işleminin uygulandığı metin geçici olarak panoya aktarılır. Metni istenilen alana aktarmak için yapıştır komutu kullanılır. Yapıştır işlemini Pano grubundan ya da Ctrl-V kısayol tuşları ile gerçekleştirebiliriz.

Kes: Seçilen metnin başka bir alana ya da belgeye taşınmasını sağlar. Kes işlemini uygulamak için aşağıdaki adımları gerçekleştirmek gerekir:

- Metni seçtikten sonra pano grubundaki "Kes" düğmesi ya da Ctrl-X kısayol tuşları kullanılarak metin panoya aktarılır.
- Kesilen metnin taşınacağı alan tıklanarak panodaki "Yapıştır" ya da Ctrl-V kısayol tuşları kullanılır.

 Kopyala: Seçilen metnin başka bir alana ya da belgeye çoğaltmayı sağlar. Kes işlemini uygulamak için aşağıdaki adımları gerçekleştirmek gerekir:

• Metni seçtikten sonra pano grubundaki "Kopyala" düğmesi ya da Ctrl-C kısayol tuşları kullanılarak metin panoya aktarılır.

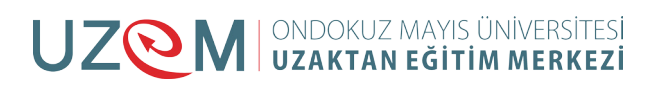

• Kesilen metnin taşınacağı alan tıklanarak panodaki "Yapıştır" ya da Ctrl-V kısayol tuşları kullanılır.

Kes, kopyala ve yapıştır işlemleri sağ menüden de (Şekil 3.45) gerçekleştirilebilir. Metni seçtikten sonra seçili metin üzerinde sağ tuşla açılan menüden kes/kopyala seçilerek, yapıştırılmak istenen alana yine sağ tıklayarak yapıştır seçeneğiyle kes ve kopyalama işlemleri gerçekleştirilmiş olur.

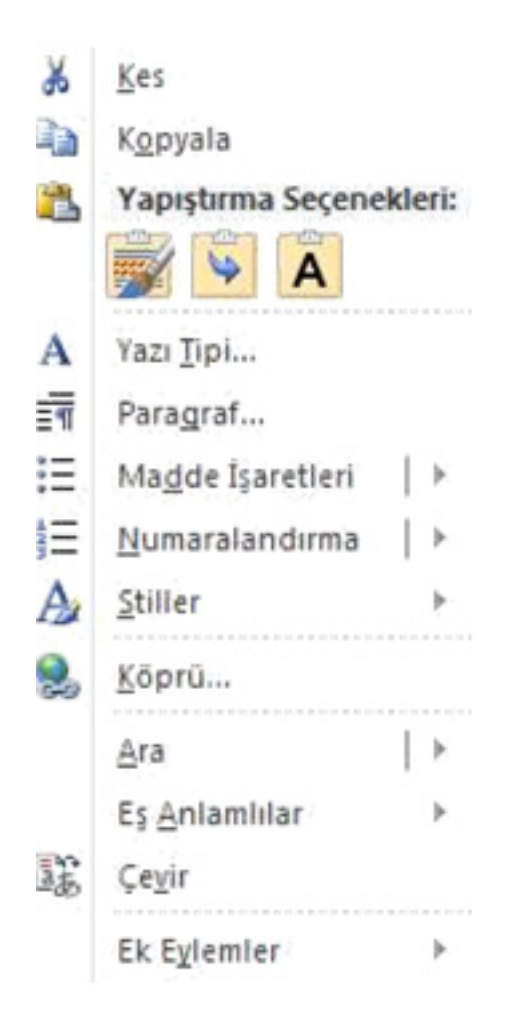

Şekil 3. 45. Sağ Menü

Biçim Boyacısı: Seçili bir metnin yazıtipi, paragraf gibi biçim özelliklerini başka bir alana aktarmak için kullanılır.

- Kopyalamak istediğiniz biçimlendirmeye sahip metin veya grafiği seçin.
- Pano grubundaki biçim boyacısını tıklayın. İşaretçi boya fırçası görünümüne dönüşür.
- Biçimlendirmek istediğiniz metin veya grafiği seçin.
- Biçimlendirmeyi durdurmak için ESC tuşuna basın.

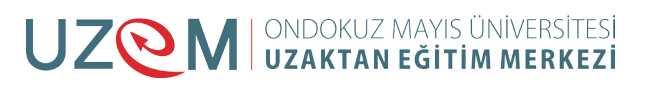

#### <span id="page-6-0"></span>**6.1.2. Yazı Tipi**

Yazı biçimlerini değiştirmek için Yazı Tipi grubundaki komutlar (Şekil 3.46) kullanılır. Çalışma alanı içinde seçim yapıldıktan sonra Yazı Tipi seçeneklerini içeren mini araç çubuğu da ekranda aktif olur.

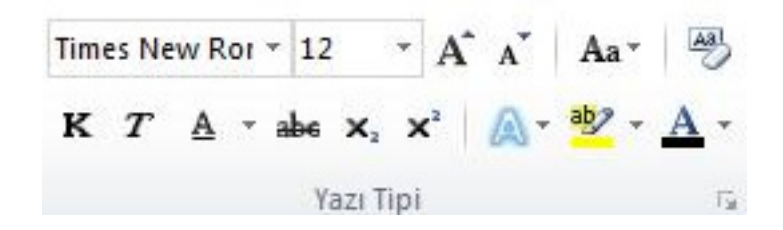

Şekil 3. 46.Yazı Tipi Grubu

Times New Ror \* Yazı Tipi: Yazım işlemine başlamadan önce yazının tipini belirlemek ya da önceden yazılmış bir yazının tipini değiştirmek için metni seçerek yazı tipi listesinden uygun yazı tipi seçilir.

12  $\rightarrow$  Yazının boyutunu artırmak ya da azaltmak için kullanılır. Yazı tipi boyutu punto ile ifade edilir. Klavye kısayolu Ctrl+Shift+Y tuşlarıdır.

 $\mathbf{A}^*$   $\mathbf{A}^*$  Yazı Tipini sayaç gibi artırmak ya da azaltmak için bu iki düğme kullanılabilir. İlk düğme yazının büyüklüğünü birer artırırken ikinci düğme birer azaltır. Klavye kısayolu Ctrl-Shift-P tuşlarıdır.

Büyük küçük harf dönüşümü sağlayan ya da kelimelerin ilk harfini büyük yapan düğmedir. Klavyeden Shift+F3 kısayol tuşları da aynı görevi gerçekleştirir.

Seçilen metindeki tüm biçimlendirmeleri temizleyerek yalnızca düz metnin kalmasını sağlar.

Yazıyı kalın yazdırır. Klavye kısayol tuşları Ctrl+K tuşlarıdır.

 $\overline{T}$  Yazıyı italik (eğik) yazıdırır. Klavye kısayol tuşları Ctrl+T tuşlarıdır.

Yazıyı altı çizili yazdırır. Klavye kısayol tuşları Ctrl+Shift+A tuşlarıdır. Farklı alt çizgileri kullanmak için aşağı yöndeki ok işareti tıklanarak çizgi stili seçilir.

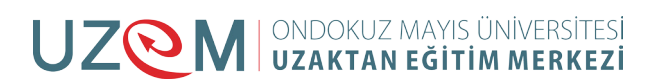

Yazı tipi stilleri bir örnekle Şekil 3.47'de gösterilmiştir.

|                                                                                                    |                                                      |                                               | Belge1 - Microsoft Word  |                      |                                                                                                    |       |                                     |
|----------------------------------------------------------------------------------------------------|------------------------------------------------------|-----------------------------------------------|--------------------------|----------------------|----------------------------------------------------------------------------------------------------|-------|-------------------------------------|
| Sayfa Düzeni<br>Postalar<br>Baswruter                                                                                                    | Gözden Gegir<br>Görünüm                              |                                               |                          |                      |                                                                                                    |       |                                     |
| Calibri (Gövde) * 11 * A A A A + 号<br>K $T \triangleq \cdot$ also $x_i$ , $x' \triangleq \cdot \frac{m}{n} \cdot \frac{m}{n} \cdot \frac{m}{n}$ . | $A =$<br>這<br>Metin Madde<br>Kutusu Çiz İşaretleri + | 田・田・守 健康 21 年<br>■■■■ 海<br>$\Delta$ + $\pm$ + | T Aralık Yok<br>1 Normal | Başlık 1<br>Başlık 2 | AaççõğHI AaççõğHI AaÇçÕj AaÇçÕg AaL Anceos Auceosh AoççõgH AacçõgH AaççõgHI<br>Konu Başl Alt Konu  Hafif Vurg | Vurgu | $\overline{z}$<br>Güçlü<br>Güdü Vut |
| Yazı Tipi                                                                                                    | <b>Yeni Grup</b>                                     | Paragraf<br>$\overline{a}$                    |                          |                      | Stiller                                                                                                    |       |                                     |
|                                                                                                    | <b>Bilgisayar</b><br>Bilgisayar<br>Bilgisayar        | (kalın)<br>(ltali)<br>(Altı çizili)           |                          |                      |                                                                                                    |       |                                     |

Şekil 3. 47. Yazı Tipi Stilleri Örneği

 $_{\rm abe}$ Seçili metnin üstünü çizer.

Seçimi alt simge yapar. Alt simge yapılacak karakter seçilir ve bu düğme tıklanır. Seçimi üst simge yapar.

Üst simge yapılacak karakter seçilir ve bu düğme tıklanır.

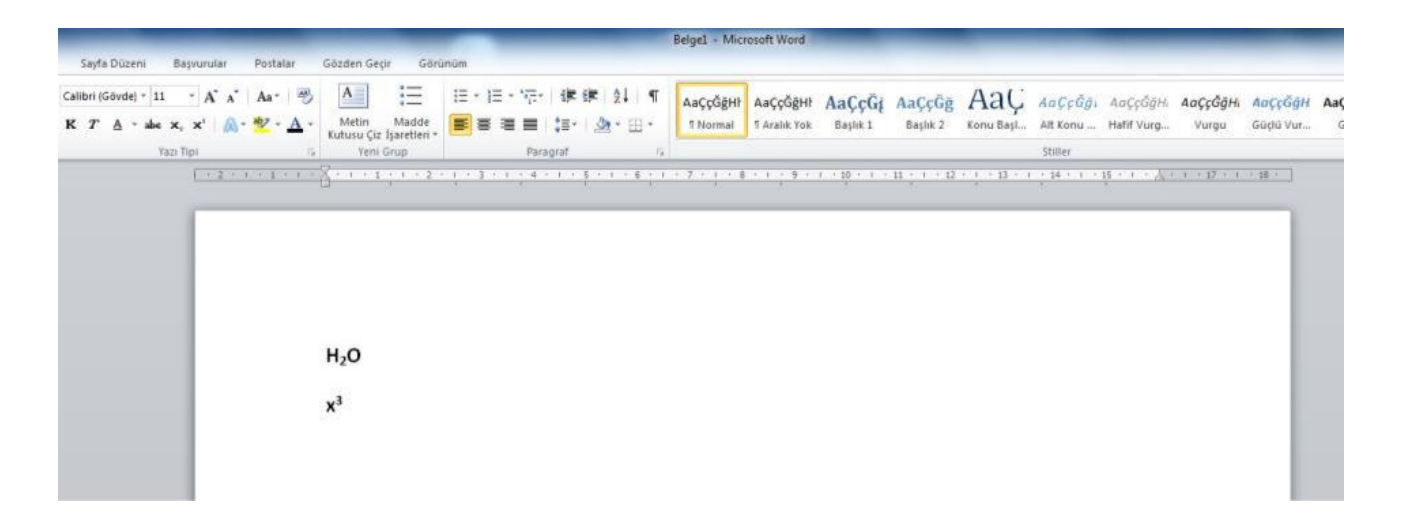

Şekil 3. 48.Üst simge ve alt simge örneği

 Seçili metne parlama ve yansıma gibi özel efektler kazandırır. Farklı efektler için aşağı yöndeki ok tıklanarak açılan pencereden efekt seçimi yapılır.

**W** \* Metnin kalemle işaretlenmiş gibi vurgulanmasını sağlar. Farklı renkte vurgu yapmak için aşağı yöndeki ok tıklanarak renk tablosundan renk seçilir.

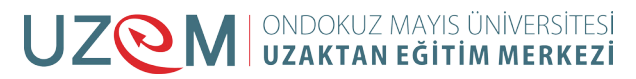

<span id="page-8-0"></span> $\mathbf{A}$   $\cdot$  Metnin rengini değiştirir. Yazıya farklı renkler vermek için yandaki ok tıklanarak renk tablosu açılır.

Şerit üzerindeki yazı tipi seçeneklerine detaylı olarak ulaşmak için yazı tipi grubunun sağ alt köşesindeki ok işareti tıklandığı zaman şekil 3.49'daki Yazı Tipi penceresi açılır. Aynı işlemleri buradan da gerçekleştirebiliriz.

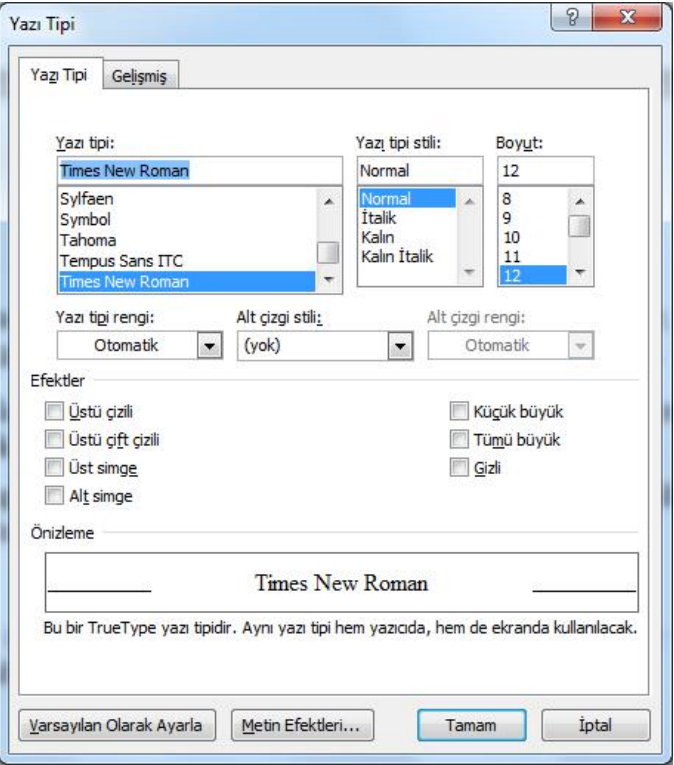

Şekil 3. 49. Yazı Tipi Penceresi

#### **6.1.3. Paragraf**

Paragraf ile ilgili işlemlerin gerçekleştiği düğmeleri içerir. Şekil 3.50'de paragraf grubu komutları görülmektedir.

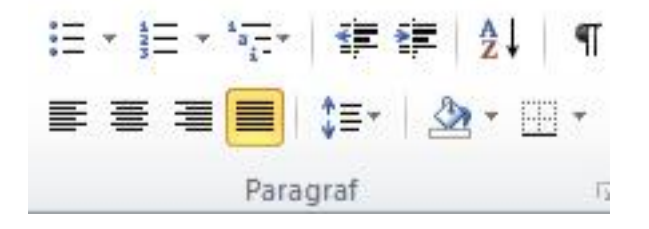

Şekil 3. 50. Paragraf Grubu

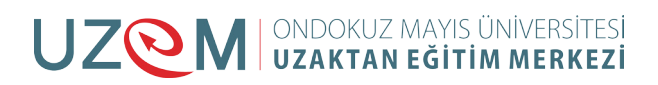

 $\mathbf{F} = \mathbf{v}$  Madde işaretli listeler oluşturmak için kullanılır. Farklı işaretler kullanmak için ok tıklanarak işaret seçimi yapılır.

¦}≕ ≁ Numaralandırılmış listeler için kullanılır. Rakam ve harf kullanmak için ok tıklanır ve numara biçimleri seçilir.

 $\frac{1}{2} \frac{1}{\sigma} \frac{1}{\sigma}$ Çok düzeyli listeler için kullanılır.

 $\leftarrow$   $\rightarrow$  Paragrafın girinti düzeyini artırmak veya azaltmak için kullanılır. Her tıklama 1,25 cm oranında girintiyi artırır ya da azaltır.

 $\frac{1}{2}$  | Seçili metni ya da sayısal ifadeleri sıralamak için kullanılır.

Paragraf işaretlerini ve diğer gizli biçimlendirme işaretlerini gösterir.

E 5 3 E Paragraf hizalama seçenekleridir. Sırasıyla metni sola yaslı, ortalı, sağa yaslı ve iki yana yaslı olarak hizalar.

Satırlar arasındaki mesafeyi artırmak ya da azaltmayı sağlar.

Seçili metnin, paragrafın arka planını, şekil ve tabloların içini renklendirir. Farklı renk<br>Seçili metnin, paragrafın arka planını, şekil ve tabloların içini renklendirir. Farklı renk seçimi için ok tıklanarak renk kataloğundan seçim yapılır.

품, Seçili metne kenarlık vermek için kullanılır.

Paragraf grubunun sağ alt köşesindeki ok tıklandığında Şekil 3.50'deki detaylı paragraf penceresi ekrana gelir. Bu pencere kullanılarak aynı işlemleri gerçekleştirmek mümkündür.

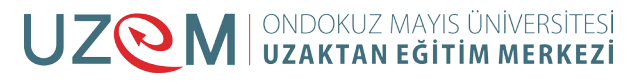

‡≣⊤

<span id="page-10-0"></span>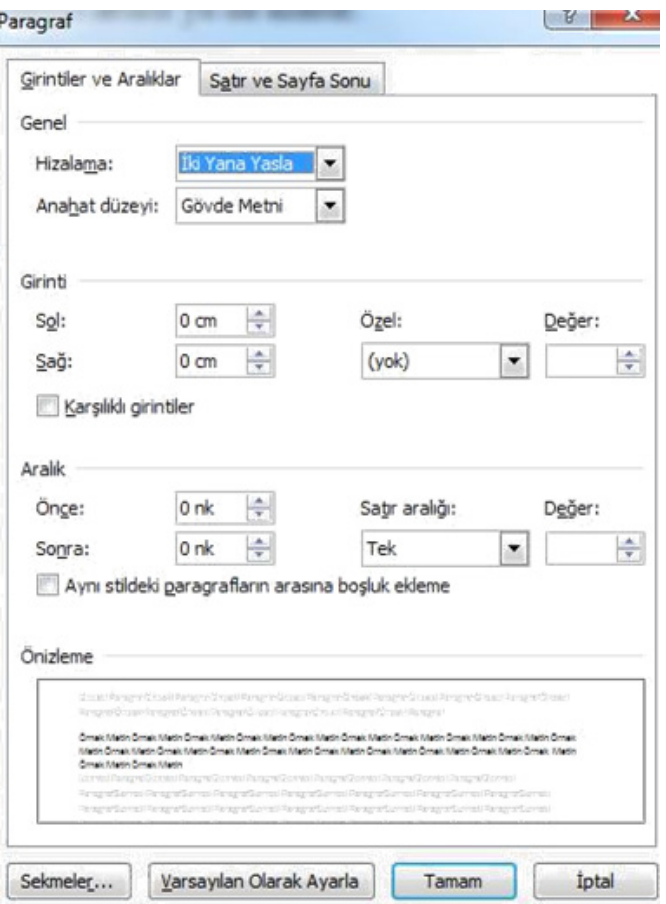

Şekil 3. 51. Paragraf Penceresi

#### **6.1.4. Stiller**

Stiller grubundaki düğmeler (Şekil 3.51) yazıların stilini, tipini, boyutunu ve rengini değişik türlerde içeren stil kümeleridir. Seçili alanı, buradaki seçeneklerden birine tıklayarak dönüştürebiliriz.

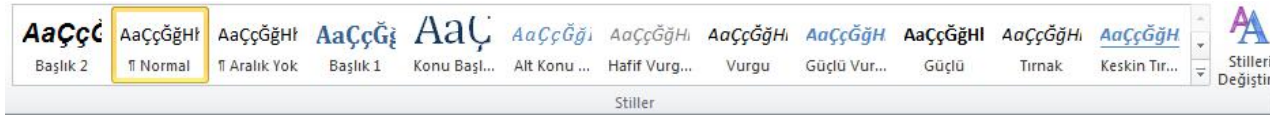

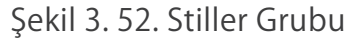

Stilleri değiştir düğmesi tıklanarak stillerin yazı tipi, renk ve paragraf aralığı gibi bir takım özellikleri değiştirilebilir.

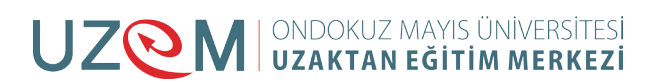

#### <span id="page-11-0"></span>**6.1.5. Düzenleme**

Düzenleme grubundaki komutlar Şekil 3.53'te görülmektedir.

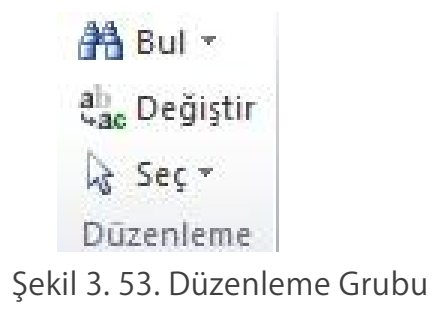

<sup>3</sup> Bul \* Aranacak kelime ya da karakter için bu düğme tıklanır ve Şekil 3.54'de görüldüğü gibi sol tarafa gezinti görev bölmesi gelir. Buradaki metin kutusuna aranacak kelime yazılarak arama işlemi başlatılır. Klavye kısayolu Ctrl+F tuşlarıdır.

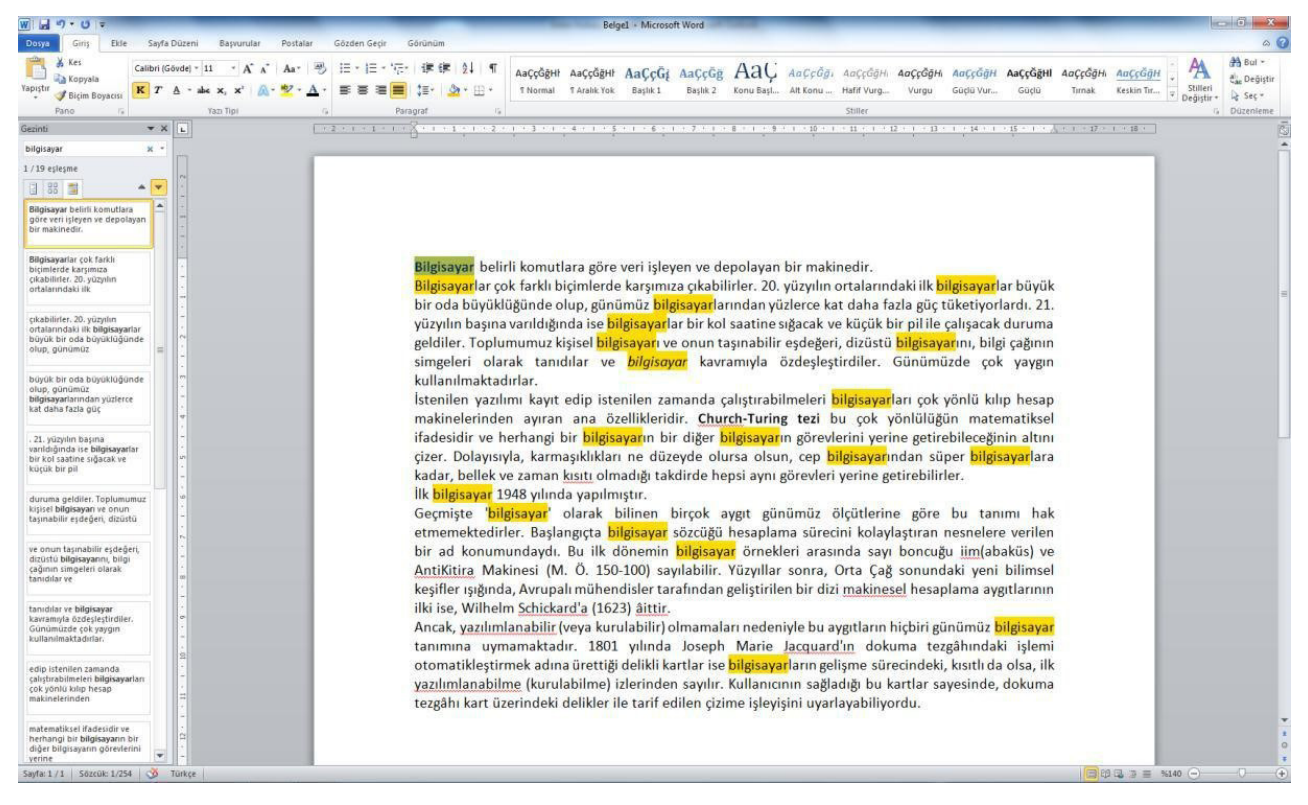

Şekil 3. 54. Bul İşleminin Uygulanması

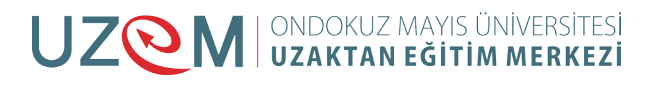

bu pencerede aranan alanına aranacak kelime yeni değer alanına ise değiştirilecek kelime yazılarak değiştir düğmesi ile adım adım değiştirme sağlanır ya da tümünü değiştir düğmesi tıklanarak tamamının değiştirilmesi sağlanır.

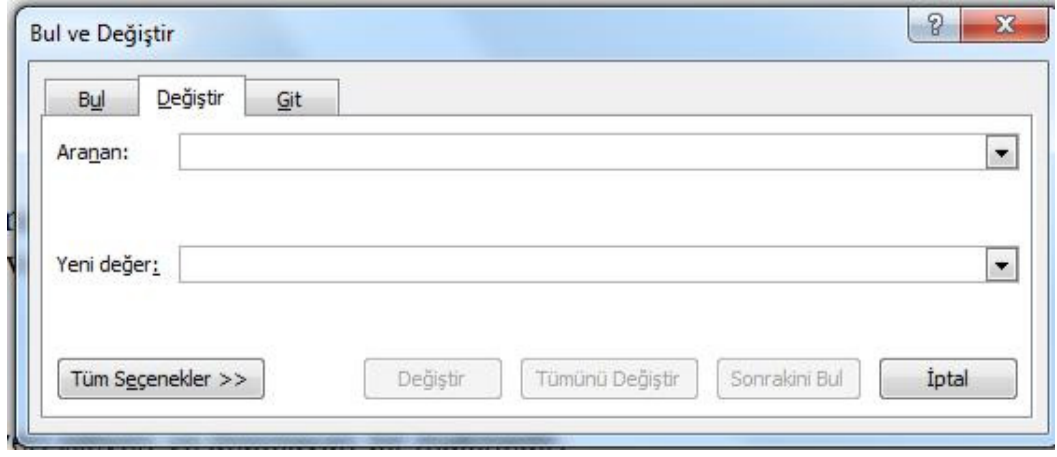

Şekil 3. 55. Bul ve Değiştir İletişim Penceresi

Değiştir düğmesi ile ekrana gelen iletişim penceresindeki bul sekmesinden arama yapılır, git sekmesinden ise gidilmek istenen satır, sayfa, bölüm numarası yazılarak ekrana getirilebilir.

 $\frac{1}{2}$  seç $\frac{1}{2}$  Metin ya da nesne seçimi için kullanılır. Tümünü seç seçeneği ile tüm alandaki yazı ve nesneler seçilir.

#### **UYGULAMA 2**

Aşağıdaki metni Word programında yazarak bilgisayarınızın masaüstü konumuna "deneme.docx" adı ve uzantısıyla kaydediniz. (Yazı tipi-boyutu: Calibri-11)

### **BİLGİSAYAR**

Bilgisayar belirli komutlara göre veri işleyen ve depolayan bir makinedir.

Bilgisayarlar çok farklı biçimlerde karşımıza çıkabilirler. 20. yüzyılın ortalarındaki ilk bilgisayarlar büyük bir oda büyüklüğünde olup, günümüz bilgisayarlarından yüzlerce kat daha fazla güç tüketiyorlardı. 21. yüzyılın başına varıldığında ise bilgisayarlar bir kol saatine sığacak ve küçük bir pil ile çalışacak duruma geldiler. Toplumumuz kişisel bilgisayarı ve onun taşınabilir eşdeğeri, dizüstü bilgisayarını, bilgi çağının simgeleri olarak tanıdılar ve bilgisayar kavramıyla özdeşleştirdiler. Günümüzde çok yaygın kullanılmaktadırlar.

İstenilen yazılımı kayıt edip istenilen zamanda çalıştırabilmeleri bilgisayarları çok yönlü

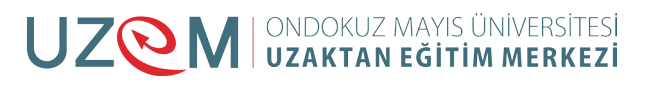

kılıp hesap makinelerinden ayıran ana özellikleridir. Church-Turing tezi bu çok yönlülüğün matematiksel ifadesidir ve herhangi bir bilgisayarın bir diğer bilgisayarın görevlerini yerine getirebileceğinin altını çizer. Dolayısıyla, karmaşıklıkları ne düzeyde olursa olsun, cep bilgisayarından süper bilgisayarlara kadar, bellek ve zaman kısıtı olmadığı takdirde hepsi aynı görevleri yerine getirebilirler.

İlk bilgisayar 1948 yılında yapılmıştır.

Geçmişte 'bilgisayar' olarak bilinen birçok aygıt günümüz ölçütlerine göre bu tanımı hak etmemektedirler. Başlangıçta bilgisayar sözcüğü hesaplama sürecini kolaylaştıran nesnelere verilen bir ad konumundaydı. Bu ilk dönemin bilgisayar örnekleri arasında sayı boncuğu iim(abaküs) ve AntiKitira Makinesi (M. Ö. 150-100) sayılabilir. Yüzyıllar sonra, Orta Çağ sonundaki yeni bilimsel keşifler ışığında, Avrupalı mühendisler tarafından geliştirilen bir dizi makinesel hesaplama aygıtlarının ilki ise, Wilhelm Schickard'a (1623) âittir.

Ancak, yazılımlanabilir (veya kurulabilir) olmamaları nedeniyle bu aygıtların hiçbiri günümüz bilgisayar tanımına uymamaktadır. 1801 yılında Joseph Marie Jacquard'ın dokuma tezgâhındaki işlemi otomatikleştirmek adına ürettiği delikli kartlar ise bilgisayarların gelişme sürecindeki, kısıtlı da olsa, ilk yazılımlanabilme (kurulabilme) izlerinden sayılır. Kullanıcının sağladığı bu kartlar sayesinde, dokuma tezgâhı kart üzerindeki delikler ile tarif edilen çizime işleyişini uyarlayabiliyordu.

#### **BİLGİSAYAR GÜVENLİĞİ**

Bilgi güvenliği, bilginin bir varlık olarak hasarlardan korunması, doğru teknolojinin, doğru amaçla ve doğru şekilde kullanılarak bilginin her türlü ortamda, istenmeyen kişiler tarafından elde edilmesini önlemektir. Buna uygun tanımı: elektronik ortamlarda verilerin veya bilgilerin saklanması ve taşınması esnasında bilgilerin bütünlüğü bozulmadan, izinsiz erişimlerden korunması için, güvenli bir bilgi işleme platformu oluşturma çabalarının tümüdür. Bunun sağlanması için duruma uygun güvenlik politikasının belirlenmesi ve uygulanması gereklidir.

#### Bu politikalar;

- **1.** Faaliyetlerin sorgulanması,
- **2.** Erişimlerin izlenmesi,
- **3.** Değişikliklerin kayıtlarının tutulup değerlendirilmesi,
- **4.** Silme işlemlerinin sınırlandırılması

gibi bazı kullanım şekillerine indirgenebilmektedir.

Bilgisayar teknolojilerinde yer alan bilgisayar güvenliğinin amacı ise: "kişi ve kurumların bu teknolojilerini kullanırken karşılaşabilecekleri tehdit ve tehlikelerin analizlerinin yapılarak gerekli önlemlerin önceden alınmasıdır". Bilgi ve bilgisayar güvenliği daha genel anlamda, güvenlik konularını detaylı olarak ele alan "güvenlik mühendisliği"nin bir alt alanı olarak

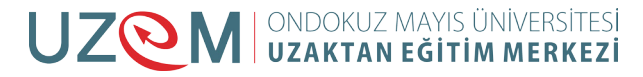

görülmektedir.

Bilgisayar güvenliği geniş anlamda bir koruyucu mekanizma olarak düşünüldüğünde, kişisel veya kurumsal bilgisayarlar için genel olarak aşağıdaki maddelerin hepsinin veya bazılarının uygulanması gerekmektedir:

- Virüs koruma programlarının kurulu olması,
- Bu programların ve işletim sistemi hizmet paketlerinin ve hata düzeltme ve güncellemelerinin düzenli aralıklarla yapılması,
- Bilgisayarda şifre korumalı ekran koruyucu kullanılması,
- Kurmuş olduğunuz programların paylaşıma açık olup olmadığını kontrol ediniz,
- Bilgisayar başından uzun süreliğine ayrı kalındığında sistemden çıkılması,
- Kullanılan şifrelerin tahmininin zor olacak şekilde belirlenmesi,
- Bu şifrelerin gizli tutulması ve belirli aralıklarla değiştirilmesi,
- Disk paylaşımlarında dikkatli olunması,
- İnternet üzerinden indirilen veya e-posta ile gelen dosyalara dikkat edilmesi,
- Önemli belgelerin parola ile korunması veya şifreli olarak saklanması,
- Gizli veya önemli bilgilerin e-posta, güvenlik sertifikasız siteler gibi güvenli olmayan yollarla gönderilmemesi,
- Kullanılmadığı zaman İnternet erişiminin kapatılması,
- Önemli bilgi ve belgelerin düzenli aralıklarla yedeklerinin alınması
- Eğer Windows kullanıyorsanız güncellemeleri yapmanız,
- gibi önlemler, basit gibi gözükebilecek ama hayat kurtaracak önlemlerden bazılarıdır.

(Kaynak : Vikipedi Özgür Ansiklopedi "http://tr.wikipedia.org/wiki/%C3%96rneksel\_bilgisayar")

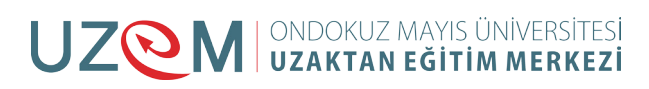

### <span id="page-15-0"></span>**6.2.** EKLE SEKMESİ

Belgeye tablo, çizim, bağlantı, simge gibi nesneler eklemek için ekle sekmesi altındaki şeritte bulunan düğmeler kullanılır. Ekle sekmesi Şekil 3.56'da görülmektedir.

|                          | $W$ $\rightarrow$ $9$ $\rightarrow$ $\rightarrow$<br>Belge1 - Microsoft Word |               |          |              |                                         |                |  |                      |       |             |                           |                   |                      |       |                              |       |     |                                    |               |  |
|--------------------------|------------------------------------------------------------------------------|---------------|----------|--------------|-----------------------------------------|----------------|--|----------------------|-------|-------------|---------------------------|-------------------|----------------------|-------|------------------------------|-------|-----|------------------------------------|---------------|--|
| Dosya                    | Giris                                                                        | Ekle          |          | Sayfa Düzeni | Basvurular                              | Postalar       |  | Gözden Gecir         |       | Görünüm     |                           |                   |                      |       |                              |       |     |                                    |               |  |
|                          |                                                                              | 름             | ma       | $\sim$       | 器印                                      | $\sum_{i=1}^n$ |  | $\frac{1}{2}$        | S     | $\vec{z}$   | E                         | È                 | $\frac{1}{4}$        | A     | 手                            |       | $=$ | Z Imza Satırı v<br>5 Tarih ve Saat |               |  |
| Kapak<br>Sayfası v Sayfa | Bos                                                                          | Sayfa<br>Sonu | Tablo    | Resim        | Küçük Şekiller SmartArt Grafik<br>Resim |                |  | Ekran<br>Görüntüsü * | Köprü | Yer         | Capraz<br>Isareti Basvuru | Ustbilgi Altbilgi | Sayfa<br>Numarası y  | Metin | Hizli<br>Kutusu - Parcalar - |       |     | WordArt Büyük<br>Harf v Mesne v    | Denklem Simge |  |
|                          | Savfalar                                                                     |               | Tablolar |              |                                         | Cizimler       |  |                      |       | Bağlantılar |                           |                   | Ustbilgi ve Altbilgi |       |                              | Metin |     |                                    | Simgeler      |  |

Şekil 3. 56. Ekle Sekmesi

#### **6.2.1. Sayfalar**

Bu gruptaki düğmeler Şekil 3.57'de görülmektedir.

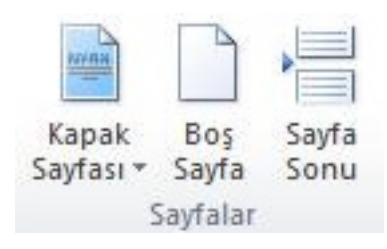

Şekil 3. 57. Sayfalar Grubu

#### **Kapak Sayfası**

Yapılan çalışmanın ilk sayfasına tam biçimlendirilmiş bir kapak sayfası ekler. Kapak sayfası düğmesi tıklandığında Şekil 3.58'deki seçenekler belirir ve buradan eklenecek uygun kapak tipi seçilir.

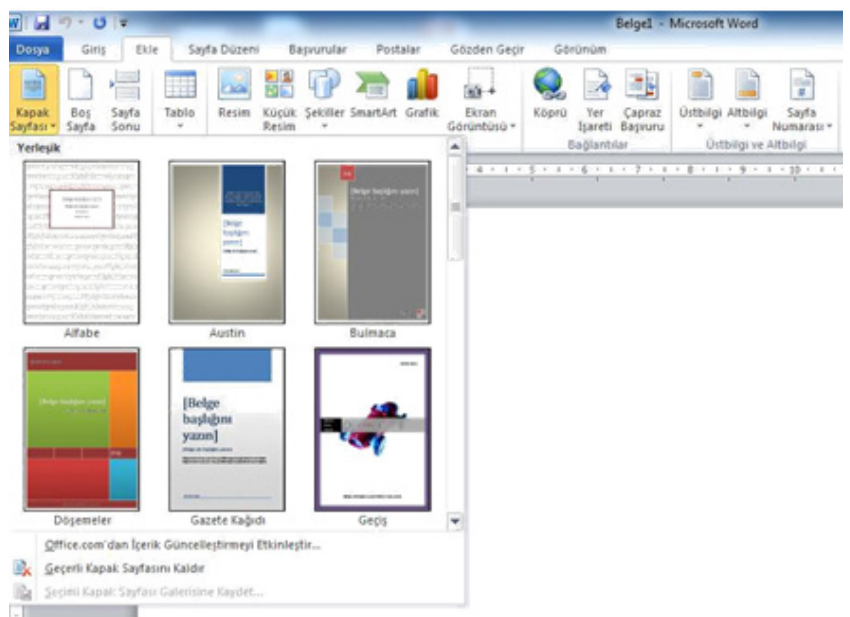

Şekil 3. 58. Kapak Sayfası Ekleme

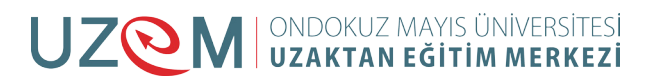

#### <span id="page-16-0"></span>**Boş Sayfa**

İmlecin bulunduğu konumdan itibaren yeni bir sayfa eklemesi yapar.

#### **Sayfa Sonu**

İmlecin bulunduğu komunu sayfa sonu olarak işaretler ve bir sonraki sayfayı geçerli konumda başlatır.

#### **6.2.2. Tablolar**

Çalışma alanına tablolar eklemek için kullanılır. Düğme tıklandığında açılan görünüm Şekil 3.59'deki gibidir.

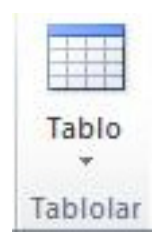

Şekil 3. 59.Tablo Ekleme

Tablo ekleme işlemini 3 değişik yolla gerçekleştirebiliriz:

**1.** Tabloyu oluşturan satır ve sütün sayısı kadar hücre seçimi yaparak (Şekil 3.60) tablo oluşturulur. Şekilde 5 satır ve 5 sütundan oluşan bir tablo oluşturulmuştur.

| $\mathbf{r}$  |                                        |                                                                                                 |               |             |      |                                |                                                                                                    |       |             | <b>Beigel - Microsoft Word</b> |                             |                      |                     |       |                              |                     |            |                               |
|---------------|----------------------------------------|-------------------------------------------------------------------------------------------------|---------------|-------------|------|--------------------------------|----------------------------------------------------------------------------------------------------|-------|-------------|--------------------------------|-----------------------------|----------------------|---------------------|-------|------------------------------|---------------------|------------|-------------------------------|
| Ekle          |                                        | Sayfa Düzeni                                                                                    |               | Basvurular  |      | Postalar                       | Gözden Gecir                                                                                                    |       | Görünüm     |                                |                             |                      |                     |       |                              |                     |            |                               |
| €             | H                                      | na.                                                                                             | $\frac{1}{2}$ |             |      |                                | $\circ$ <sup>+</sup>                                                                                                    |       |             | E <sub>r</sub>                 | ▌                           |                      | $\frac{D}{4}$       | A     | Ŧ                            |                     | $A \equiv$ | Imza Satırı<br>5% Tarih ve Sa |
| Sayfa<br>Sonu | Tablo                                  | Resim                                                                                           | Resim         | $\bar{\nu}$ |      | Küçük Şekiller SmartArt Grafik | Ekran<br>Görüntüsü v                                                                                                    | Köprü | Yer         | Çapraz<br>İşareti Başvuru      | Üstbilgi Altbilgi<br>$\tau$ | $\tau$               | Sayfa<br>Numarası * | Metin | Hizli<br>Kutusu * Parçalar * | WordArt Büyük<br>v. | Harf -     | Nesne -                       |
|               | 5x5 Tablo                              |                                                                                                 |               |             | ller |                                |                                                                                                    |       | Bağlantılar |                                |                             | Üstbilgi ve Altbilgi |                     |       |                              | Metin               |            |                               |
| $\mathcal{L}$ |                                        |                                                                                                 |               |             |      |                                | $\frac{1}{2}+\frac{1}{2}+3+\frac{1}{2}+\frac{1}{2}+1+\frac{5}{2}+\frac{1}{2}+\frac{1}{2$ |       |             |                                |                             |                      |                     |       |                              |                     |            |                               |
|               | HR.<br>$\blacksquare$<br>좀<br>屋<br>HR. | Tablo Ekle<br>Tablo Çiz<br>Metni Tabloya Dönüştür<br>Excel Elektronik Tablosu<br>Hızlı Tablolar |               |             | K    |                                |                                                                                                    |       |             |                                |                             |                      |                     |       |                              |                     |            |                               |
|               |                                        |                                                                                                 |               |             |      |                                |                                                                                                    |       |             |                                |                             |                      |                     |       |                              |                     |            |                               |

Şekil 3. 60. Hücre Seçimiyle Tablo Ekleme

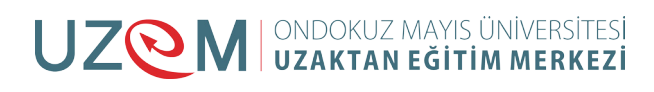

**2.** Tablo ekle seçeneği ile Şekil 3.61'deki Tablo Ekle penceresi ekrana gelir. Burada da satır ve sütun sayıları elle veya sayaçla belirlenerek tablo oluşturulur.

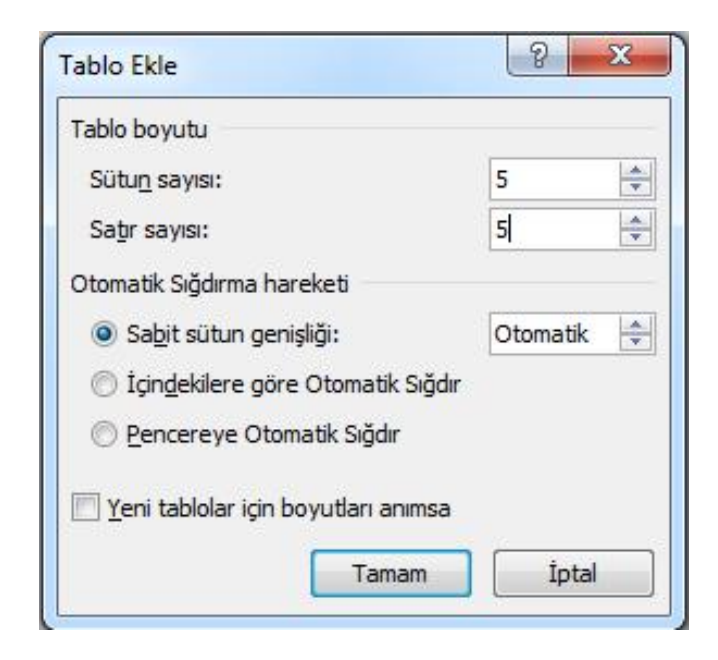

Şekil 3. 61. Tablo Ekle Penceresi

**3.** Tablo çiz seçeneği tıklandığında işaretçi kalem görünümüne dönüşür ve oluşturulmak istenen tablo elle çizilir.

Excel elektronik tablosu seçeneği tıklanarak çalışma alanına Excel işlevine sahip tablolar eklenebilir.

Satırların çizgileriyle yüksekliğini, sütunların çizgileriyle genişliğini ya da tablonun alt köşesindeki küçük kare simgesiyle boyutlarını değiştirmek mümkündür.

Tabloyu veya içerisindeki karakterleri biçimlendirmek için satırları, sütunları veya tabloyu seçmek gerekir. Tabloları seçmek için tablonun sol üst köşesinde beliren kare şeklindeki simge tıklanır. Seçim yapıldıktan sonra yapılan değişiklikler tüm seçim alanını etkiler. Seçilen tablo üzerinde farenin sağ tuşu tıklanınca açılan listede, seçilen hücreleri birleştirme, satır ve sütunların boyutlarını eşitleme, hücre içi hizalama ve tablo özellikleri gibi seçenekler bulunmaktadır.

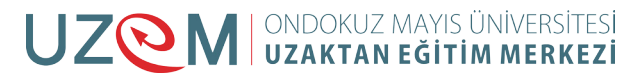

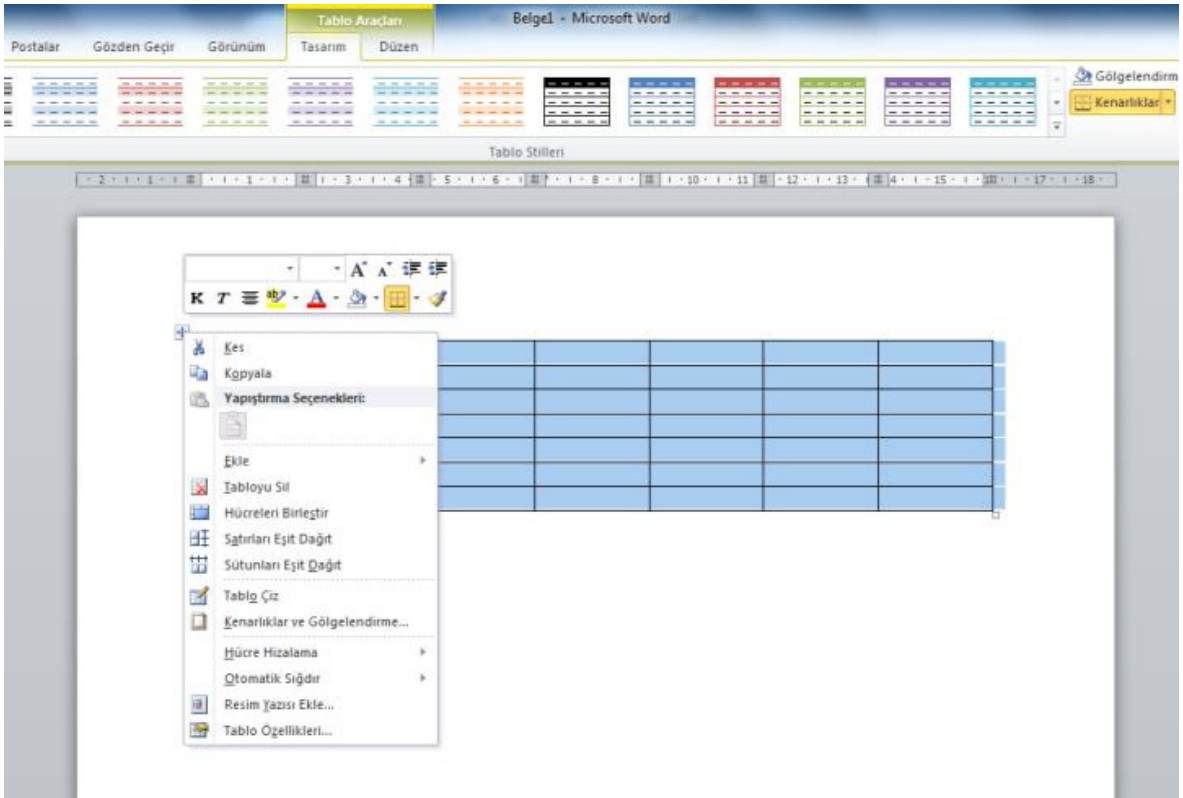

#### Şekil 3. 62. Tablo Seçimi

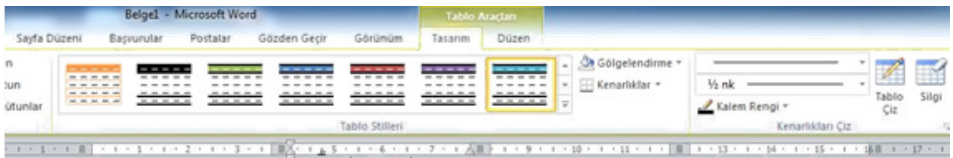

#### Yerel kolejlere kayıt, 2005 Yeni öğrenciler Mezun olan öğrencile Değişti Lisans Öğrencisi Sedir Üniversitesi  $+7$ 103 110 Karaağaç Koleji 214  $+9$ 223 Akçaağaç Akademisi 120  $+77$ 197 Çam Koleji 134 121  $+13$ Meşe Enstitüsü 202 210  $^{\circ}8$ Mezun Sedir Üniversitesi  $24$ 20  $+4$ Karaağaç Koleji 43 53  $-10$ Akçaağaç Akademisi  $\overline{\mathbf{3}}$  $11$  $-8$ Çam Koleji  $\overline{9}$  $\sqrt{4}$  $+5$ Meşe Enstitüsü 53 52  $+1$ 908 90

Toplam 998

Kaynak: Kurgusal veri, yalnızca örnek amaçlıdır

Şekil 3. 63. Hızlı Tablolar

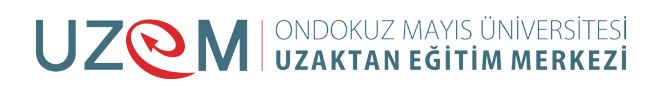

#### <span id="page-19-0"></span>**6.2.3. Çizimler**

Çalışma alanına resim, şekil, grafik ekleme işlemleri çizimler grubundaki (Şekil 3.64) düğmelerden gerçekleştirilir.

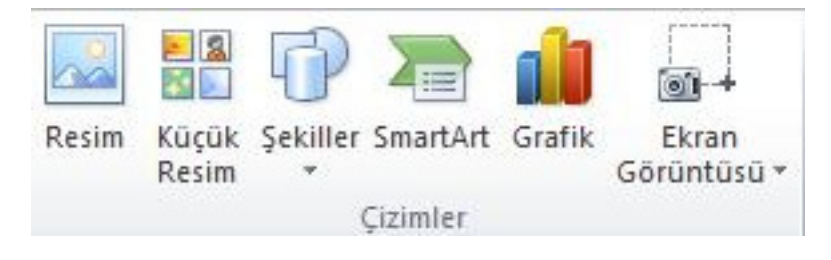

Şekil 3. 64. Çizimler Grubu

#### **Resim**

Çalışma alanına resim eklemek için kullanılır. Resim düğmesi tıklandığında ekrana gelen (Şekil 3.65) resim ekleme penceresinden eklenecek resim seçilir ve ekle düğmesi ile işlem tamamlanır.

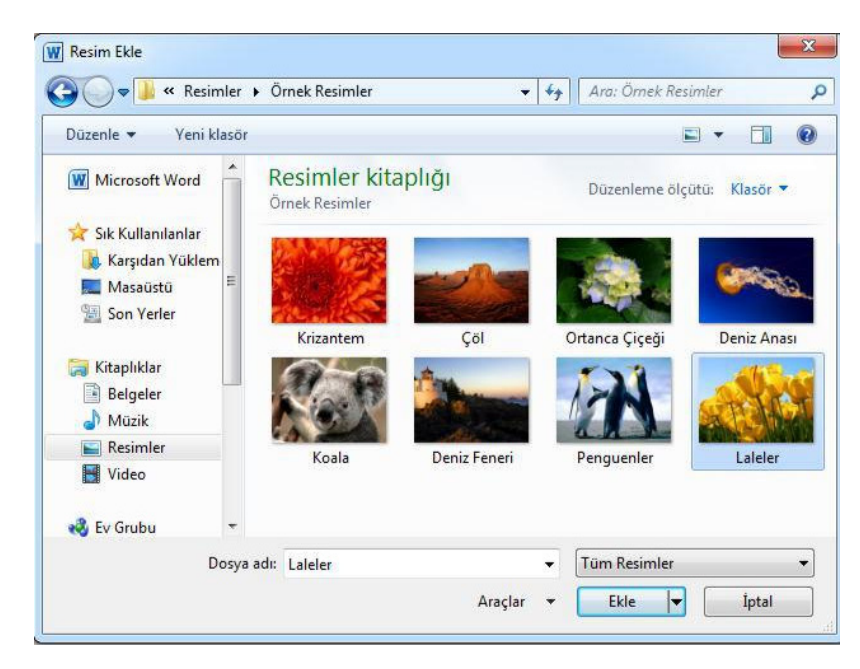

Şekil 3. 65. Resim Ekle Penceresi

#### **Küçük Resim**

Belirli bir kavramı göstermek için çizim gibi Clip Art öğelerini ekler. Küçük resim düğmesi tıklanınca sağ tarafa küçük resim görev bölmesi açılır. Buradaki

arama kutusuyla resim arama yapılabilir ya da "Git" düğmesi tıklanarak tüm küçük resimler listelenir. Çalışma alanına eklenmek istenen küçük resim bir kez tıklanır. Resmi seçtiğimiz zaman Resim Araçları gölgesinde Biçim sekmesi görüntülenir.

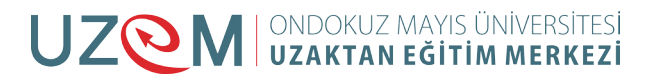

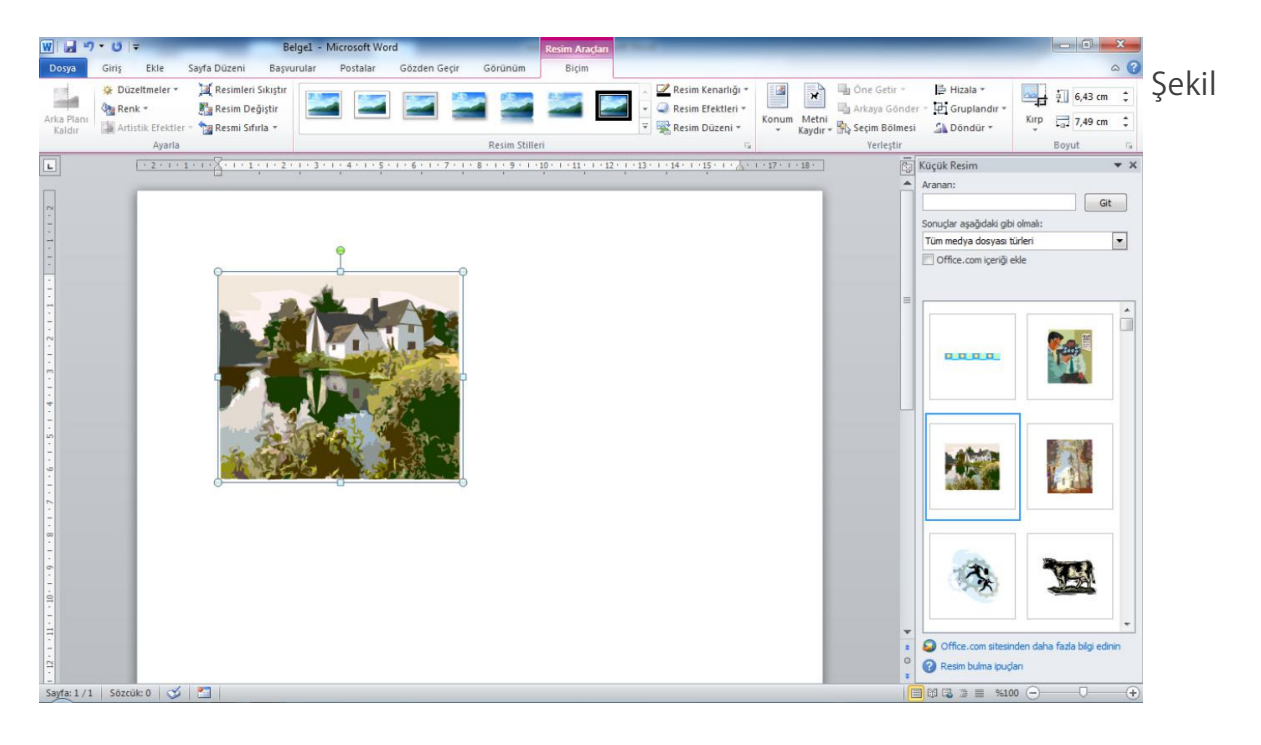

3. 66. Küçük Resim Ekleme

#### **Şekiller**

Çeşitli geometrik şekil, çizgi ve ok gibi şekilleri çalışma alanına ekleyerek kullanmak mümkündür. Şekiller düğmesini tıklayınca şekillerin kategoriler halinde gruplandığı liste (Şekil 3.67) açılır.

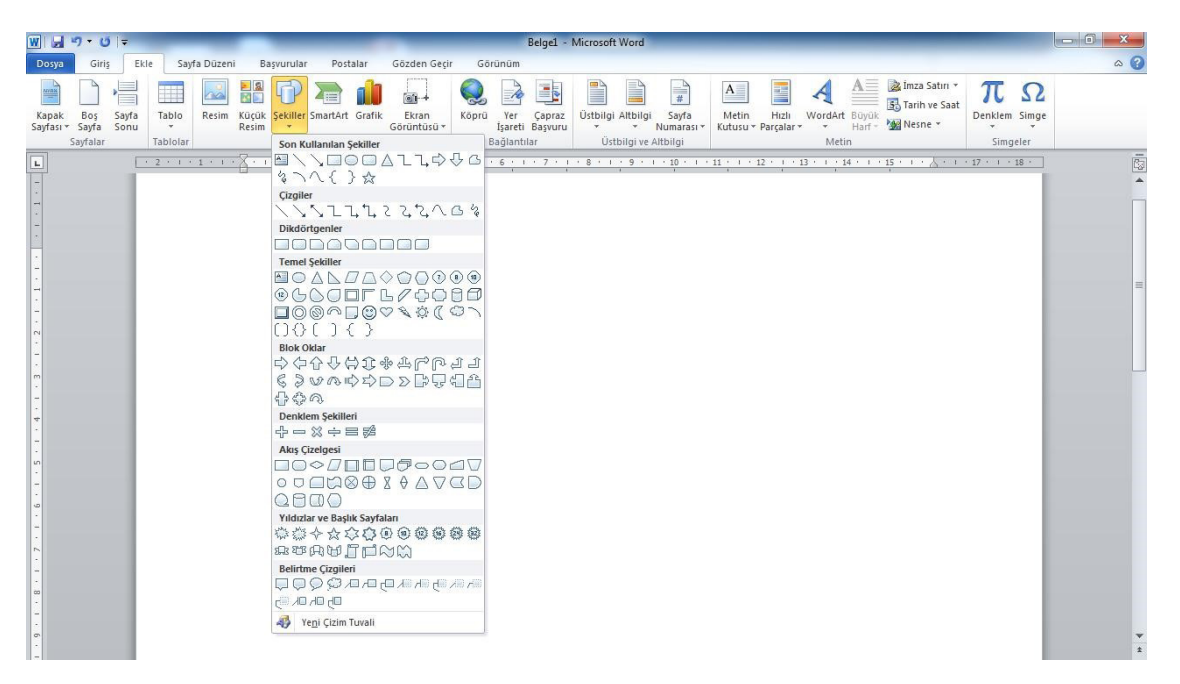

Şekil 3. 67. Şekiller Listesi

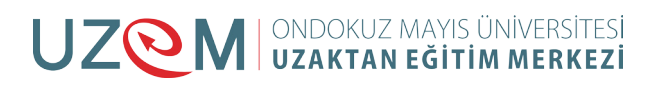

Açılan listeden oluşturulmak istenen şekil seçilir ve çalışma alanında fare tıklanarak şeklin başlangıç ve bitiş noktaları belirlenir böylece şekil ortaya çıkar.

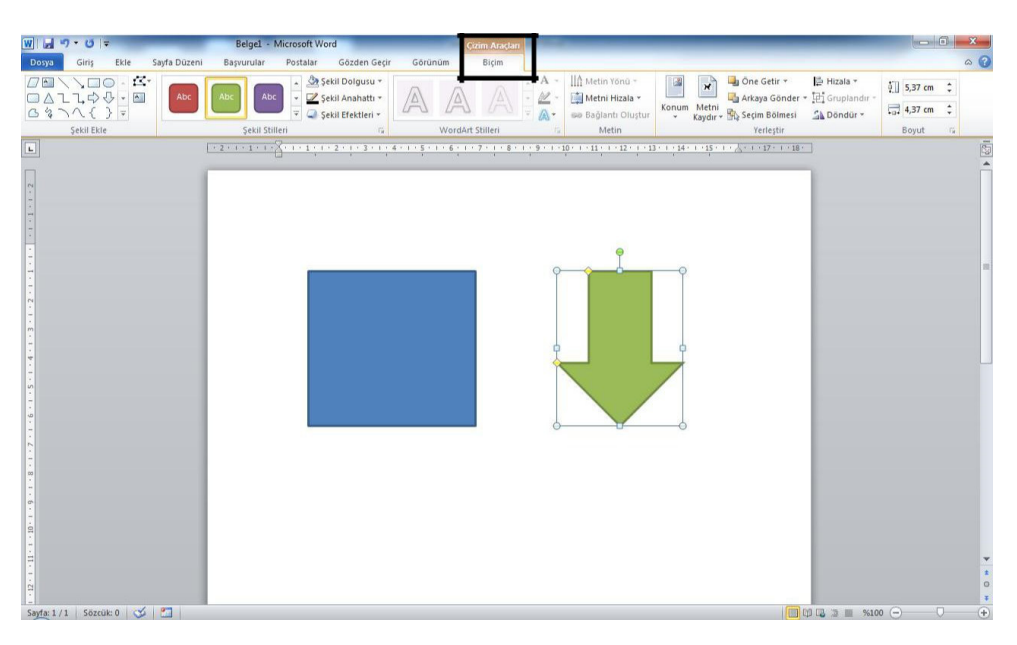

Şekil 3. 68. Şekil Ekleme

Şekil ekleme örneği yukarıda gösterilmiştir. Eklenen şekiller üzerinde biçimlendirme yapılmak istenirse şekil bir kez tıklanır ve seçilir. Seçilen şeklin etrafında küçük daire ve kare noktalar belirir. Bu noktaları tıklayarak şeklin boyutunu değiştirebiliriz. Şekil seçilince Çizim Araçları gölgesinde biçim sekmesi (Şekil 3.68) açılır. Ayrıca şekil üzerinde sağ tıklayarak açılan listenin en altındaki şekil biçimlendir yazısını seçerek Şekil 3.69'daki iletişim penceresini ekrana getirebiliriz. Hem biçim sekmesi hem de şekil biçimlendir penceresi kullanılarak şekillerin boyutu, dolgu rengi, çizgi rengi, çizgi kalınlığı, gölge, 3 boyut görünümü kazandırma gibi bir takım biçimlendirme yapılabilir.

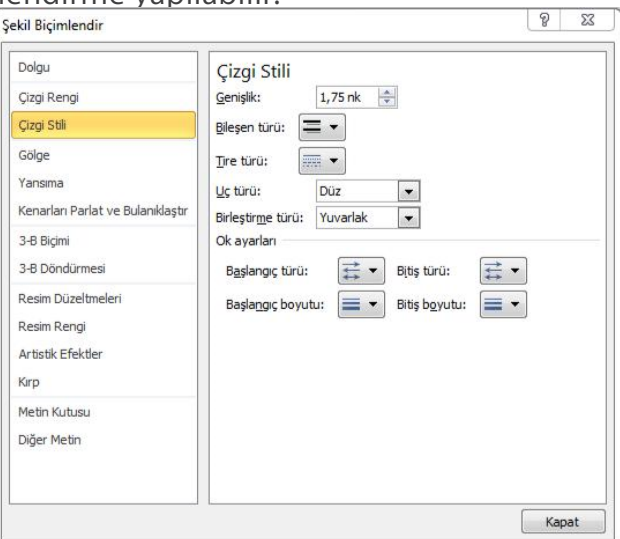

Şekil 3. 69. Şekil Biçimlendir Penceresi

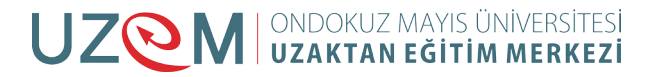

| $W$ $\rightarrow$ $\rightarrow$ $\rightarrow$ $\rightarrow$ $\rightarrow$<br>Belge1 - Microsoft Word                                                                                                    | $\Box$<br>$\Sigma$                                                                         |
|----------------------------------------------------------------------------------------------------|--------------------------------------------------------------------------------------------|
| Sayfa Düzeni<br>Ekle<br>Postalar<br>Gözden Geçir<br>Görünüm<br>Dosya<br>Giris<br>Basyurular                                                                                                    | $\circ$ $\circ$                                                                            |
| $A \equiv$<br>÷<br>$\vert$ A<br><b>Cical</b><br>图子<br>Bos<br>Sayfa<br>Tablo<br>Resim Küçük Sekiller SmartArt Grafik<br>Ekran<br>Köprü<br>Yer:<br>Capraz<br>Ustbilgi Altbilgi<br>Sayfa<br>Metin<br>High<br>WordArt Büyük<br>Kapak<br>Harf - Mail Nesne -<br>Sayfası - Sayfa<br>Görüntüsü -<br>Numarası -<br>Kutusu - Parçalar -<br>Sonu<br>Resim<br>Işareti Başvuru<br>$\tau$<br>$\pi$<br>$\rightarrow$<br>$\tau$<br>$\tau$<br>Sayfalar<br>Tablolar<br>Bağlantılar<br>Üstbilgi ve Altbilgi<br>Metin<br>Cizimler | a Imza Satırı -<br>π<br>$\Omega$<br>5 Tarih ve Saat<br>Denklem Simge<br>$\sim$<br>Simgeler |
| $\overline{L}$<br>人名巴索巴尔巴塞巴夫巴塞巴夫巴布巴夫人第七天人第七天人第七天人第七天人第七天人類人名巴赫巴夫巴赫巴夫巴赫巴夫巴赫巴夫巴赫巴夫巴森 化三乙醇三丁二醇三丁<br>1111114                                                                                                    |                                                                                            |
| $\theta - \theta$<br>SmartArt Grafiği Seç<br>Liste<br>۰<br><b>2</b> Tümü<br>E                                                                                                    |                                                                                            |
| H<br>Liste<br>000 Islem<br>E2 Döngü<br>dis Hyerarsi                                                                                                    |                                                                                            |
| ы<br>Ilişki<br>an an<br>o<br>Matris<br>A Pramit<br><b>Temel Blok Listesi</b><br>a.<br>Resim<br>$+ + +$<br>Sıralı olmayan veya gruplandırılmış bilgi                                                                                                    |                                                                                            |
| bloklarını göstermek için kullanılır. Şekillerin<br>hem yatay hem dikey görüntüleme alanlarını<br>en büyük duruma getirir.<br>$\sim$<br><b>COLLECTION</b>                                                                                                    |                                                                                            |
| Iptal<br>Tamam                                                                                                    |                                                                                            |
|                                                                                                    |                                                                                            |
|                                                                                                    |                                                                                            |
|                                                                                                    |                                                                                            |
| Sayfac 1/1 Sözcük: 0 88                                                                                                    | $\Box$ 09 (2 $\Box$ = 8430 (-)                                                             |

Şekil 3. 70. SmartArt Grafiği Seçimi

Buradan uygun olan şema seçildikten sonra çalışma alanına gelir ve sol tarafta açılan görev bölmesinde (Şekil 3.71) şemadaki metin kutularını doldurabiliriz. Ayrıca şemada fazla olan öğeleri silebilir, eksik ise yeni ekleyebiliriz.

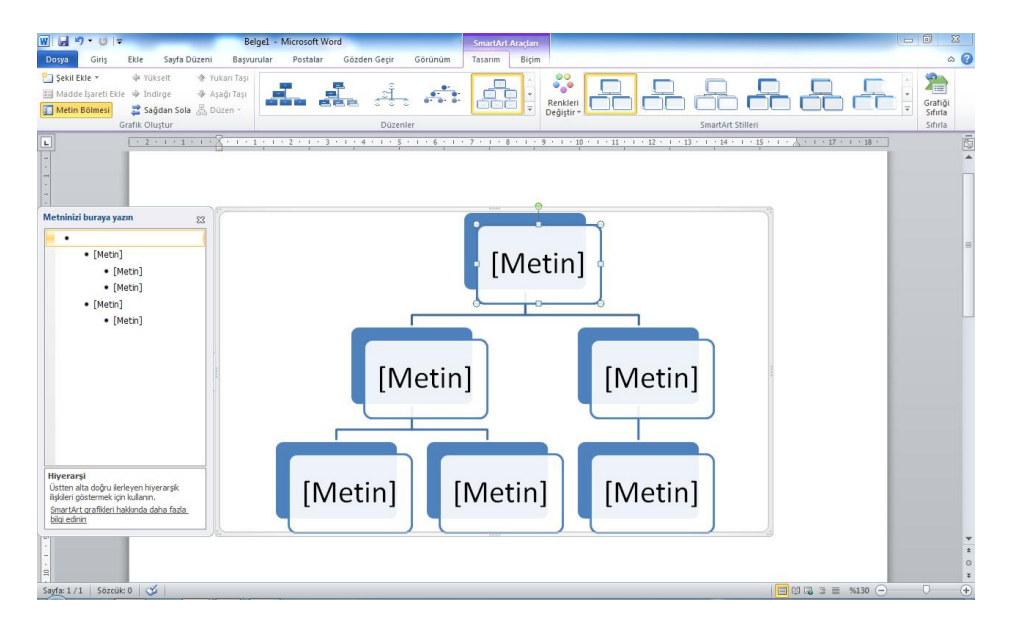

Şekil 3. 71. SmartArt Düzenleme

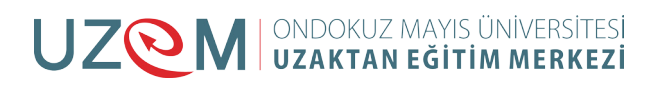

#### **Grafik**

Verileri göstermek ve karşılaştırmak amacıyla grafik kullanılabilir. Grafik düğmesi tıklandığında Şekil 3.72'deki Grafik Ekle penceresi gelir.

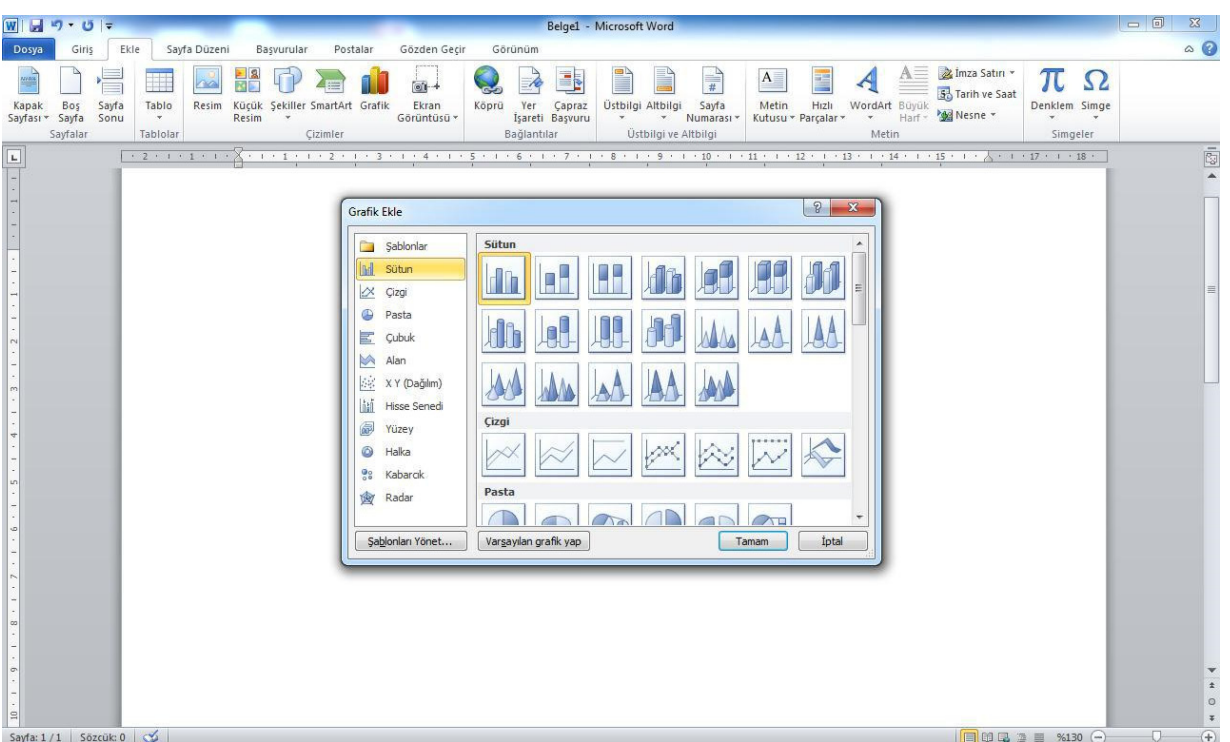

Şekil 3. 72. Grafik Ekle Penceresi

Kullanılacak grafik türü seçilerek çalışma alanına eklenir. Grafikteki verileri düzenlemek için Veri Düzenle düğmesi tıklanır. Şekil 3.73'te görüldüğü gibi ekranın bir yarısına grafikteki değerleri gösteren Excel sayfası açılır. Buradaki değerleri değiştirdiğimizde grafikte güncellenecektir. Tasarım sekmesindeki şeritlerden grafiğin stili ve düzeni değiştirilebilir.

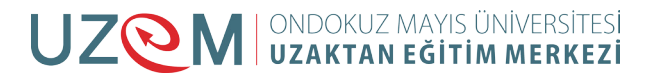

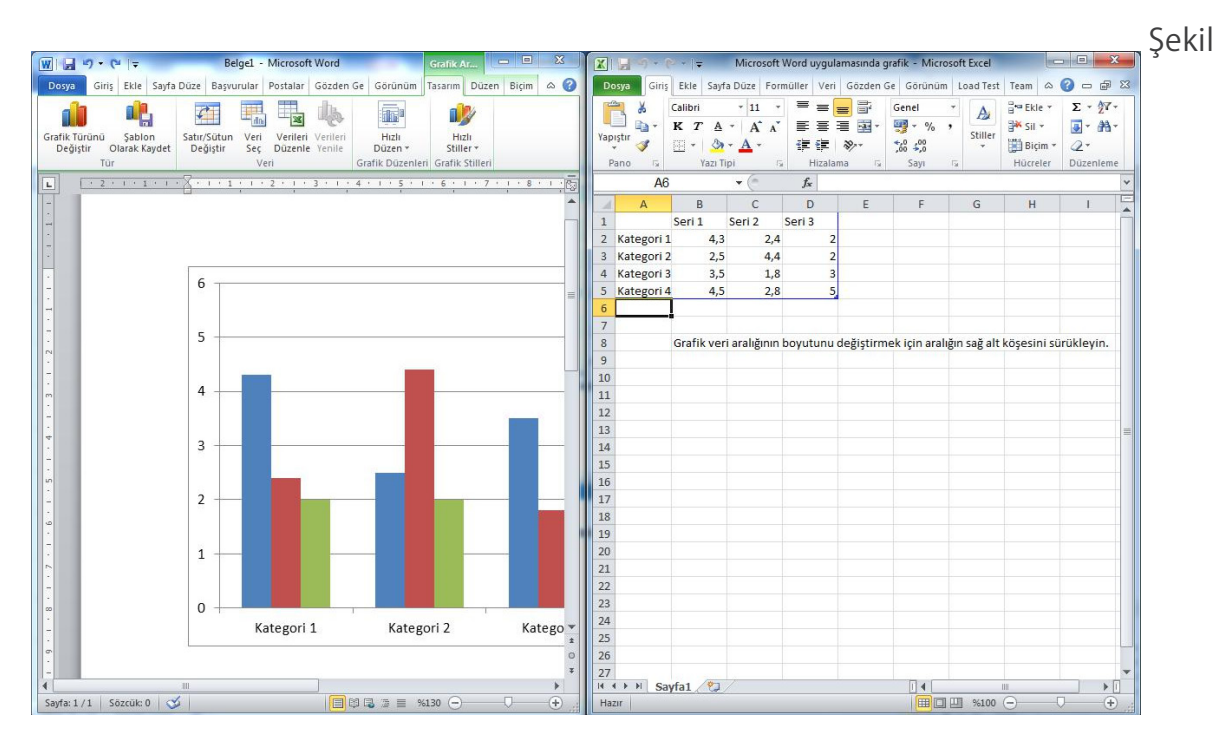

3. 73. Grafik Düzenleme

#### **Ekran Görüntüsü**

Görev çubuğunda simge durumuna küçültülmeyen bir programın görüntüsünü almak için kullanılır. Ekran görüntüsü düğmesine tıklandığında (Şekil 3.74) açılan listede simge durumunda olmayan programlar kullanılabilir pencereler bölümünde görülür. Eğer görüntünün tamamı değilde bir kısmı alınacaksa ekran kırpma seçeneği ile belirlediğimiz çerçeve alanının görüntüsünü çekerek çalışmamızda kullanabiliriz.

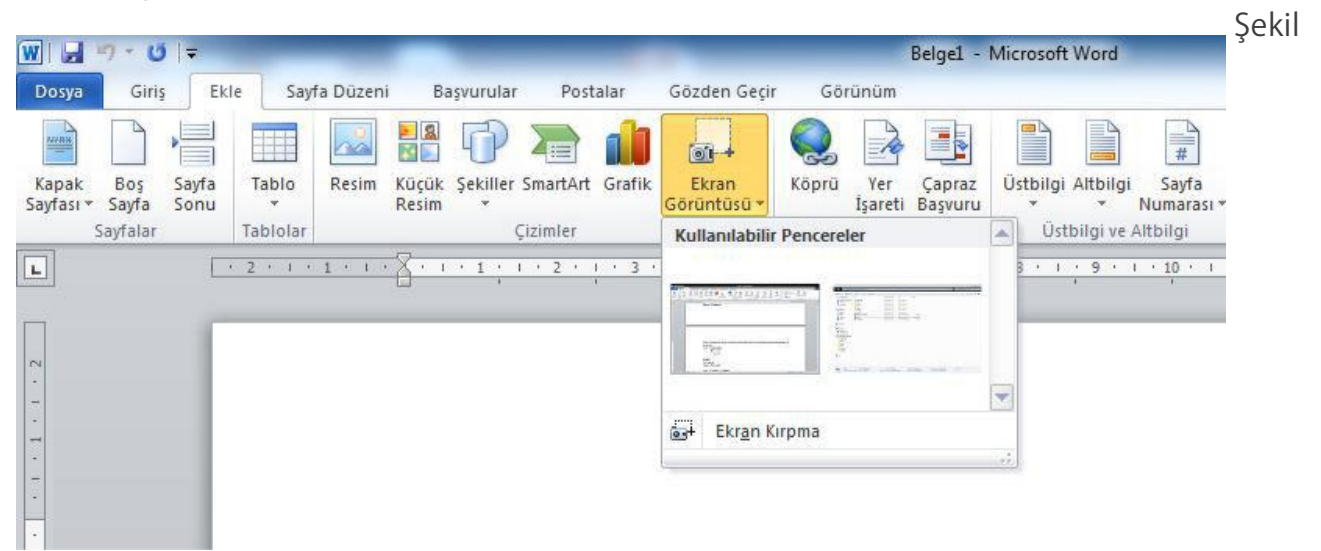

3. 74. Ekran Görüntüsü Alma

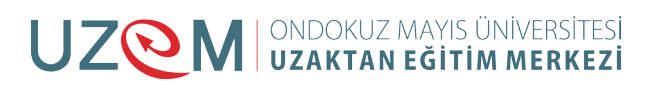

#### <span id="page-25-0"></span>**6.2.4. Bağlantılar:**

Bağlantılar grubundaki seçenekler Şekil 3.75'de görülmektedir.

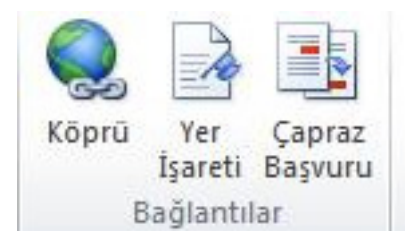

Şekil 3. 75. Bağlantılar Grubu

#### **Köprü**

Seçime bir bağlantı oluşturmak için kullanılır. Köprü oluşturmak istediğimiz yazıyı veya resmi seçtikten sonra köprü düğmesi tıklanır. Ekrana Şekil 3.76'daki iletişim penceresi gelir.

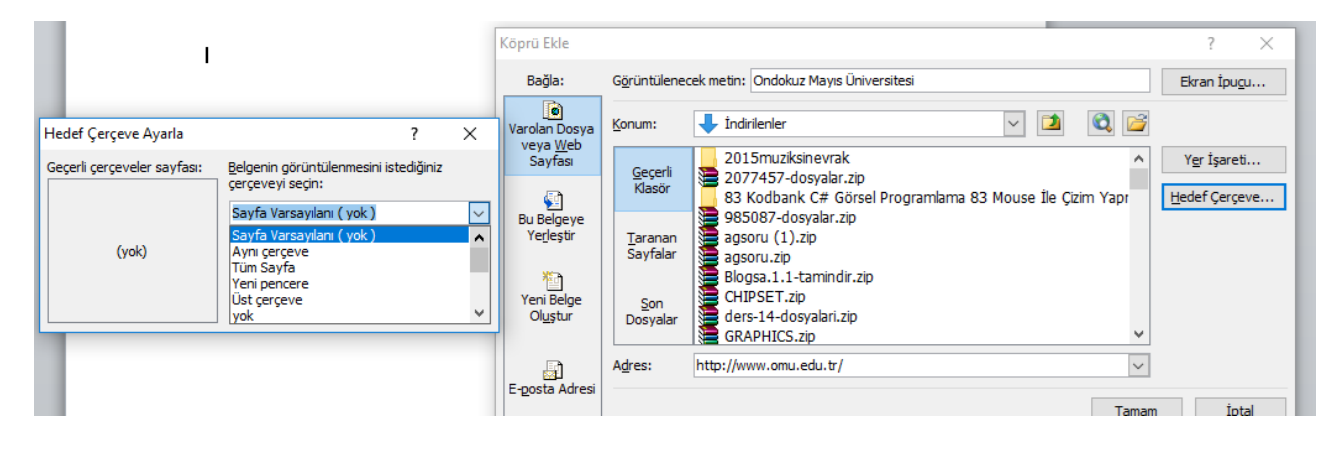

Şekil 3. 76. Köprü Ekleme

Köprü Ekle penceresinden bir dosya seçilerek köprü eklenen yazıya köprü olarak dosya verilebilir. Eğer bir web sitesi ya da e-posta adresi köprü olarak atanmak isteniyorsa, Adres satırına web ya da e-posta adresi yazılır ve tamam düğmesi tıklanır. Yukarıda yapılan örnekte Fırat Üniversitesi yazısı seçilerek adres olarak "www.firat.edu.tr" adresi yazılmıştır. Yazı üzerine gelindiğinde köprünün açılması için Ctrl tuşuna basılı iken tıklamamız istenecektir. Böylece yazılan adres ya da dosya açılacaktır. Köprünün verildiği yazı veya resim üzerinde sağ tıklanarak köprü düzenlenebilir veya kaldırılabilir.

#### **Yer İşareti**

Belgede herhangi bir yere işaret bırakılarak, belgenin başka yerlerinde o noktaya köprü verilebilir. Yer işareti düğmesi tıklanınca ekrana Şekil 3.77'deki pencere gelir. Bulunduğumuz konuma yer işareti adı vererek işaretlemiş oluruz.

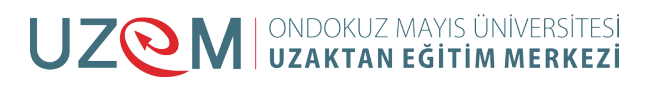

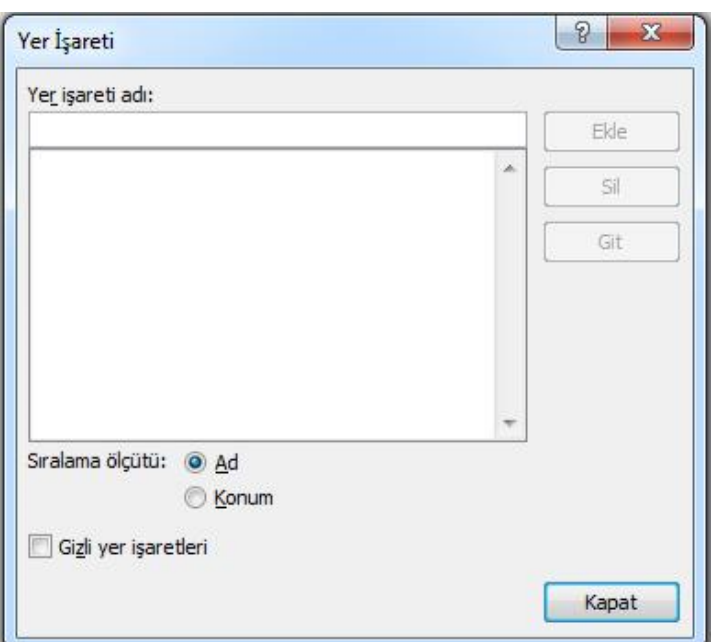

Şekil 3. 77. Yer İşareti Verme

Köprü ekle penceresindeki yer işareti düğmesini tıklayınca ekrana gelen belgede yer seç (Şekil 3.78) penceresinden işaretlenen yer seçilir ve köprü oluşturulur.

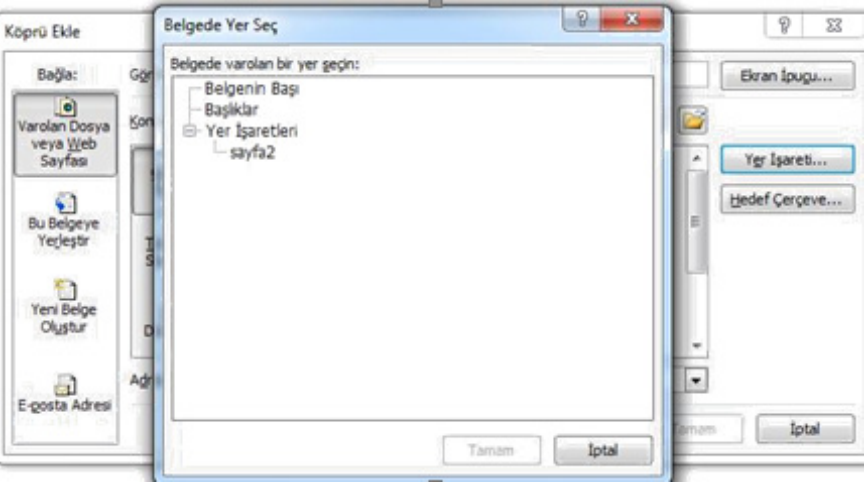

Şekil 3. 78. Yer İşaretine Köprü Verme

#### **Çapraz Başvuru**

Belge içerisinde atıfta bulunulan (sayfa 8, tablo 3, şekil, 2.1, vb.)yerlere gönderme yapılması için kullanılır. Çapraz başvuru penceresinden (Şekil 3.79) gönderme yapılacak başlık, sayfa, yer işareti gibi başvuru türü seçilerek köprü eklenebilir.

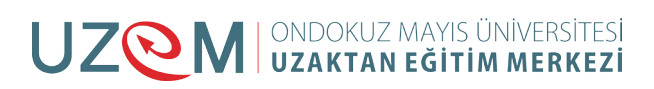

<span id="page-27-0"></span>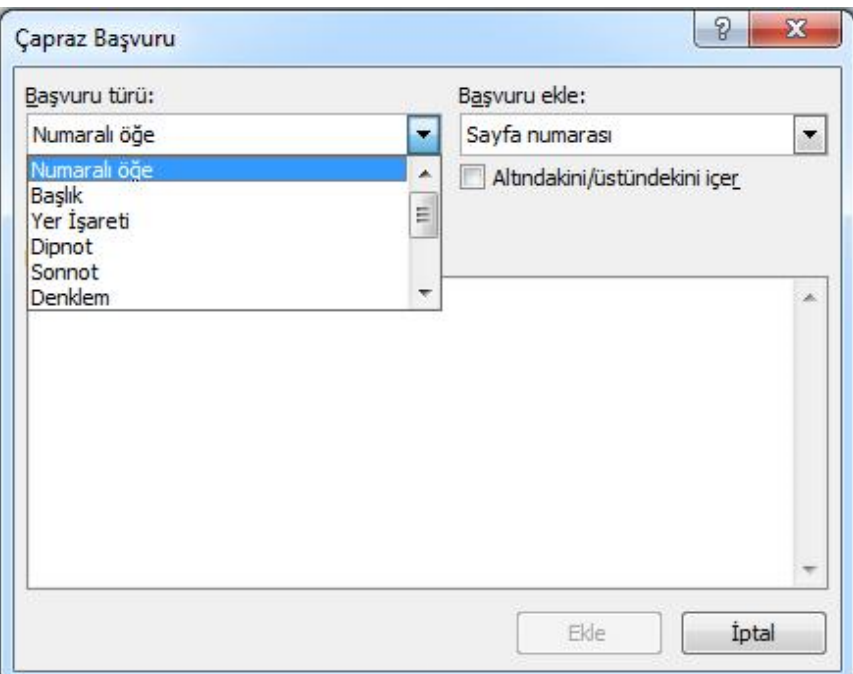

Şekil 3. 79. Çapraz Başvuru

### **6.2.5. Üstbilgi ve Altbilgi**

Belgeye üstbilgi, altbilgi ve sayfa numarası eklemeyi sağlar. Bu gruptaki düğmeler şekil 3.80.'de görülmektedir.

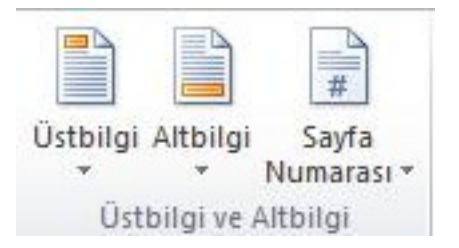

Şekil 3. 80. Üstbilgi ve Altbilgi

#### **Üstbilgi**

Belgelere üst bilgi ekler. Üstbilgi düğmesiyle açılan listede (Şekil 3.81) değişik biçimlerde üstbilgi seçenekleri bulunmaktadır. Üstbilgi tüm sayfalarda görünür. Aynı listede bulunan seçeneklerle üstbilgi düzenlenebilir ve kaldırılabilir. Üstbilgi, sayfanın üst kenar boşluğu alanına eklenir.

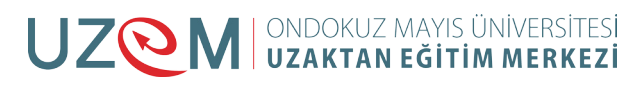

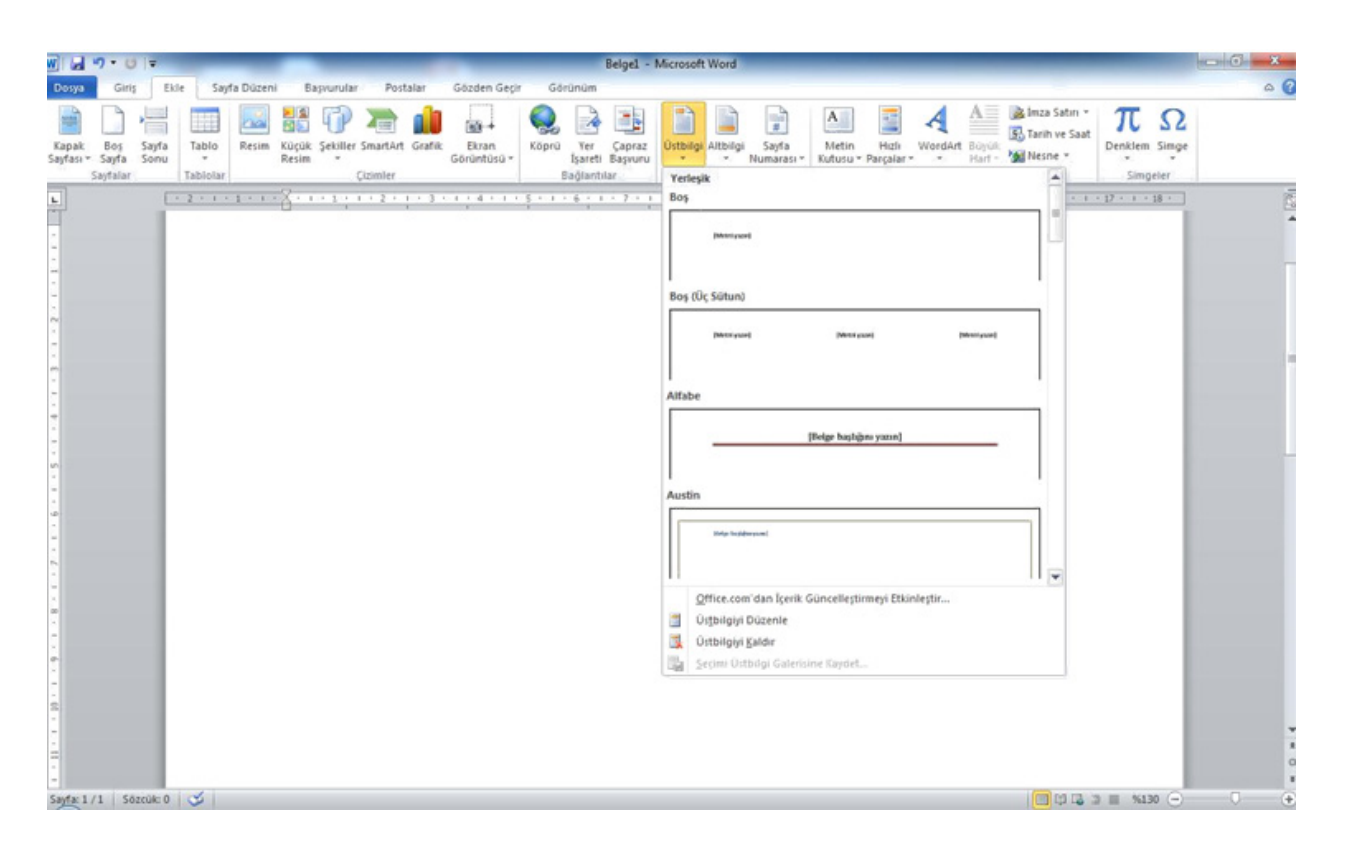

Şekil 3. 81. Üstbilgi Ekleme

#### **Altbilgi**

Belgelere alt bilgi ekler. Altbilgi düğmesiyle açılan listede (Şekil 3.82) değişik biçimlerde altbilgi seçenekleri bulunmaktadır. Altbilgi tüm sayfalarda görünür. Aynı listede bulunan seçeneklerle altbilgi düzenlenebilir ve kaldırılabilir. Altbilgi, sayfanın alt kenar boşluğu alanına eklenir.

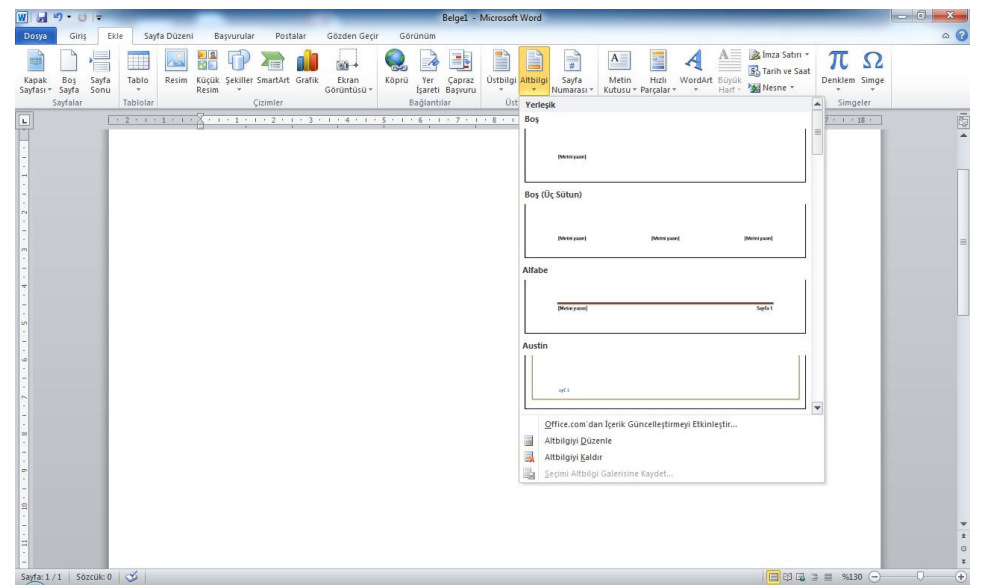

Şekil 3. 82. Altbilgi Ekleme

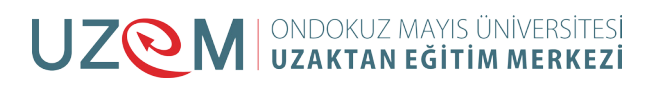

#### **Sayfa Numarası**

Belgeye sayfa numarası eklemek için kullanılır. Sayfa numarası düğmesi Şekil 3.83'deki listeyi açar. Sayfa numarası sayfanın başı ve sonuna eklenebilir. Ayrıca konum olarak da sayfanın sağına, ortasına ve soluna eklenebilir.

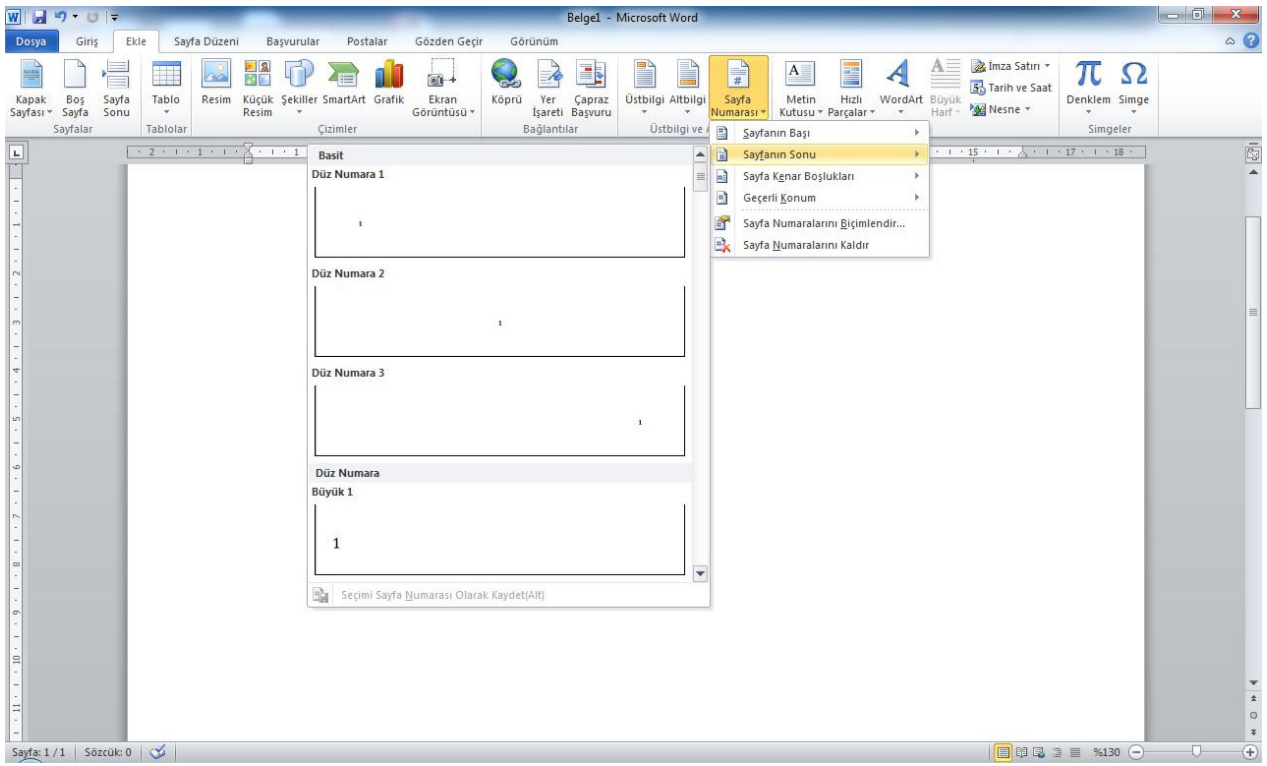

Şekil 3. 83. Sayfa Numarası Ekleme

Sayfa numarasının biçimi değiştirilebilir. Sadece sıralı rakam değil, büyük/küçük harf veya Romen rakamı da kullanılabilir. Bunun için listedeki sayfa numarasını biçimlendir seçeneği tıklanır ve Şekil 3.84.'deki pencere ekrana gelir. Buradan kullanılacak biçim belirlenir. Bölüm numarası kullanımı ve başlangıç değeri ayarlamaları da yapılır.

![](_page_29_Picture_201.jpeg)

Şekil 3. 84. Sayfa Numarası Biçimi

![](_page_29_Picture_8.jpeg)

### <span id="page-30-0"></span>**6.2.6. Metin**

Metin grubu seçenekleri Şekil 3.85'te görülmektedir.

![](_page_30_Figure_4.jpeg)

Şekil 3. 85. Metin Grubu Seçenekleri

#### **Metin Kutusu**

İçine metin yazılarak istenilen alan (resim, şekil, grafik, vb.) üzerine taşınabilen metin kutuları oluşturulup kullanılabilir. Metin kutusu düğmesi ile açılan seçenekler Şekil 3.86'da görülmektedir.

| $W$ $\rightarrow$ $9$ $\rightarrow$ $0$ $\rightarrow$                                                                       |                                                                                                    | Belge1 - Microsoft Word                                                                                                    | $-6$<br>$\mathbf{x}$                                                                                                    |
|----------------------------------------------------------------------------------------------------|----------------------------------------------------------------------------------------------------|----------------------------------------------------------------------------------------------------|----------------------------------------------------------------------------------------------------|
| Sayfa Düzeni<br>Ekle<br><b>Dosya</b><br>Giriş                                                                               | Başvurular<br>Postalar<br>Gözden Geçir<br>Görünüm                                                                                                    |                                                                                                    | $\circ$ 0                                                                                                    |
| $rac{1}{2}$<br>$-2$<br>Bos<br>Sayfa<br>Tablo<br>Kapak<br>Sayfası v Sayfa<br>Sonu<br>Resim<br>$\tau$<br>Sayfalar<br>Tablolar | E <sub>N</sub><br>$\overline{00}$ +<br>Resim Küçük Şekiller SmartArt Grafik<br>Ekran<br>Köprü<br>Yer Çapraz<br>Görüntüsü *<br>İşareti Başvuru<br>$\mathcal{A}$<br>Bağlantılar<br>Cizimler | $\mathbf{A}$<br>E<br>$\frac{1}{2}$<br>Ľ<br>Ą<br>Üstbilgi Altbilgi Sayfa<br>Metin<br>Hizli<br>WordArt Büyük<br>* Numarası *<br>Kutusu * Parçalar *<br>$\mathcal{L}_{\mathcal{A}}$<br>$\Psi$<br>Üstbilgi ve Altbilgi<br>Yerleşik | $A \equiv \trianglerighteq$ Imza Satırı v<br>π<br>$\Omega$<br>5 Tarih ve Saat<br>Denklem Simge<br>Harf - Mesne -<br>$-$<br>$\mathbf{w}$<br>$\blacktriangle$ |
| $\boxed{\text{L}}$                                                                                                    |                                                                                                    |                                                                                                    | $\overline{\mathbb{R}}$<br>$\equiv$                                                                                                    |
| $\sim$                                                                                                    |                                                                                                    | 噩<br>Basit Metin Kutusu<br><u>Filling</u>                                                                                                    | No.<br>HUNTEL<br>E<br>Alfabe Alintisi<br>Alfabe Yan Cubuğu                                                                                                  |
|                                                                                                    |                                                                                                    | Austin Kenar Çubuğu<br>A Metin Kutusu Çiz                                                                                                    | $\blacktriangledown$<br>Austin Tanıtım Kutusu<br><b>Bulmaca Alintisi</b>                                                                                    |
|                                                                                                    |                                                                                                    | $\triangle$<br>Seçimi Metin Kutusu Galerisine Kaydet                                                                                                    |                                                                                                    |
|                                                                                                    |                                                                                                    |                                                                                                    | $\pmb{\pm}$<br>$\circ$<br>$\mp$<br>$\Box$                                                                                                    |
| Sayfa: 1/1   Sözcük: 0   3                                                                                                  |                                                                                                    |                                                                                                    | $\bigoplus$<br>$\Box$                                                                                                    |

Şekil 3. 86. Metin Kutusu Ekleme

Metin kutusu seçilerek çalışma alanına eklendikten sonra şeritte biçim sekmesi seçenekleri (Şekil 3.87) açılır. Metin kutusunun çizgi rengi ve stili, dolgu rengi, metin yönü, hizalama gibi biçimlendirme seçenekleri buradan gerçekleştirilir.

![](_page_30_Picture_11.jpeg)

| $W$ $H$ $9$ $U$ $F$                                       | Belgel - Microsoft Word                                                                                                   | Cizim Aradan                                                                                                    |                                                                             |                                                                                                    | <b>Brown Class</b>                      |
|-----------------------------------------------------------|----------------------------------------------------------------------------------------------------|----------------------------------------------------------------------------------------------------|-----------------------------------------------------------------------------|----------------------------------------------------------------------------------------------------|-----------------------------------------|
| Sayfa Düzeni<br>Ekle<br>Dosya                             | Basyurular<br>Postalar<br>Gözden Geçir                                                                                    | Görünüm<br>Biçim                                                                                                    |                                                                             |                                                                                                    | $\circ$ 0                               |
| <b>NOO - K-</b><br>1000-四<br>Abc<br>きつく うない<br>Sekil Ekle | Or Sekil Dolgusu -<br>Abc<br>Sekil Anahattı -<br>Abc<br>$\tilde{\mathbf{r}}$<br>Sekil Efektleri v<br>Sekil Stilleri<br>×. | WordArt Stilleri                                                                                                    | IIn Metin Yónū -<br>Metni Hizala -<br>se Bağlantı Oluştur<br>$\pi$<br>Metin | One Getir -<br>P Hizala -<br>$\mathbf{x}$<br><sup>[2]</sup> Gruplandir<br>La Arkaya Gönder -<br>Konum Metni<br>Kaydır - Sil <sub>i</sub> Seçim Bölmesi<br>SA Döndür -<br>Yerleştir | $2$ 4,45 cm $2$<br>$526,39$ cm<br>Boyut |
| 디                                                         | 医大罗氏天主要在大大黄大夫大黄大夫大夏大夫人喜欢 医大麦大夫氏器术 医索氏下列胃炎 医大黄大夫氏菌 人名英格兰人意大夫 经费人工人费人工人费人工人额人工人额人工人额人工人额人工                                  |                                                                                                    |                                                                             |                                                                                                    |                                         |
|                                                           |                                                                                                    |                                                                                                    |                                                                             |                                                                                                    |                                         |
|                                                           |                                                                                                    | [Belgeden bir alıntı veya ilginç bir<br>noktanın özetini yazın. Metin<br>kutusunu belgede istediğiniz yere<br>yerleştirebilirsiniz. Kısa alıntı metin<br>kutusunun biçimlendirmesini<br>değiştirmek için Çizim Araçları<br>sekmesini kullanın.] |                                                                             |                                                                                                    |                                         |
| Sayfa: 1 / 1   Sözcük: 26/26   3                          |                                                                                                    |                                                                                                    |                                                                             | $\Box$ 00 12 3 3 4 50 $\odot$                                                                                                    |                                         |

Şekil 3. 87. Metin Kutusu Biçimlendirme

#### **Hızlı Parçalar**

Belgeye hazır metinler eklenebilir. Hızlı Parçalar düğmesi tıklandığında açılan listede hazır metin ifadeleri (Şekil 3.88) görülmektedir. Belgeye eklemek için tıklayın ve sayfaya gelen metni düzenleyin.

![](_page_31_Picture_5.jpeg)

Şekil 3. 88. Hızlı Parçalar Ekleme

![](_page_31_Picture_7.jpeg)

#### **WordArt:**

Belgeye dekoratif metin eklemek için kullanılır. WordArt düğmesi ile Şekil 3.89'daki seçenekler açılır. Seçim yapıldıktan sonra sayfaya gelen metin alanına yazı yazılır.

![](_page_32_Picture_4.jpeg)

Şekil 3. 89. WordArt Yazısı Ekleme

WordArt yazısı eklendikten sonra şerit alanında Biçim sekmesi açılır ve WordArt biçimlendirmesi yapılabilir.

#### **Büyük Harf:**

Word programının önceki versiyonlarında başlangıcı büyüt olarak bilinen, paragrafın ilk harfini büyütme işlemi bu seçenek ile gerçekleşmektedir. Büyük harf düğmesi ile açılan liste Şekil 3.90'da görüldüğü gibidir. Bu seçeneğin aktif olması için mevcut bir paragrafın başında imleci konumlandırmalıyız. Listedeki seçeneklerle başlangıç harfini büyütebiliriz.

![](_page_32_Picture_9.jpeg)

![](_page_33_Picture_1.jpeg)

Şekil 3. 90. Büyük Harf (Başlangıcı Büyüt)

Konum, yazı tipi, ilk harfin satır sayısı, metinden uzaklığı gibi biçimlendirmeler için küçük büyük harf seçenekleri yazısına tıklanır ve Şekil 3.91'deki pencere açılarak buradan biçimlendirme gerçekleştirilir.

![](_page_33_Picture_212.jpeg)

Şekil 3. 91. Başlangıcı Büyüt Seçenekleri

İmza Satırı: Belgeyi imzalaması gereken kişinin belirtildiği imza satırı eklemeyi sağlar. İmza satırı düğmesi ile Şekil 3.92'deki İmza Ayarları penceresi açılır. Bu pencereye imzalayacak kişi ile ilgili bilgiler yazılarak Tamam düğmesi tıklanır ve çalışma sayfasına imza satırı eklenmiş olur.

![](_page_33_Picture_7.jpeg)

![](_page_34_Picture_2.jpeg)

Şekil 3. 92. İmza Satırı Ekleme

#### **Tarih ve Saat**

Belgeye geçerli tarih ve saati eklemek için kullanılır. Tarih ve saat düğmesini tıkladığımız zaman açılan pencerede (Şekil 3.93) değişik tarih ve saat formatları görünür. Eklenmek istenen biçim tıklanarak çalışma sayfasına eklenir.

![](_page_34_Picture_6.jpeg)

Şekil 3. 93. Tarih ve Saat Ekleme

![](_page_34_Picture_8.jpeg)

#### **Nesne**

Belgeye diğer programlardan (Adobe Acrobat, Excel, Powerpoint , vb.) dosyalar eklenebilir. Nesne düğmesi tıklandığında Şekil 3.94'teki Nesne penceresi ekrana gelir. Buradan eklenmek istenen nesne türü seçilir.

![](_page_35_Picture_145.jpeg)

Şekil 3. 94. Nesne Ekleme

Aşağıdaki şekilde çalışma alanına MS Excel çalışma sayfası eklenmiştir. Eklenen bu nesne ile Excel programındaymış gibi çalışılabilir.

![](_page_35_Picture_6.jpeg)

Şekil 3. 95. Excel Çalışma Sayfasının Eklenmesi

![](_page_35_Picture_8.jpeg)

#### <span id="page-36-0"></span>**6.2.7. Simgeler**

Belgeye denklem veya özel karakterler eklemek için kullanılır.

![](_page_36_Picture_4.jpeg)

Şekil 3. 96. Simgeler Grubu Öğeleri

#### **Denklem**

Matematiksel denklemler oluşturarak belgeye eklenebilir. Denklem düğmesi ile Şekil 3.97'deki gibi çalışma sayfasına denklem metin kutusu gelir ve şerit alanındaki denklem araçları kullanılarak denklemler oluşturulabilir. Denklemlerde geçen özel karakterler ( ) simgeler grubundan kullanılabilir.

![](_page_36_Figure_8.jpeg)

Şekil 3. 97. Denklem Ekleme

#### **Simge**

Klavyede bulunmayan karakterlerin kullanılmasını sağlar. Simge düğmesi ile açılan listede örnek karakterler görülmektedir. Listenin sonundaki Tüm Simgeler seçeneği ile Şekil 3.98'deki Simge penceresi ekrana gelir.

![](_page_36_Picture_12.jpeg)

![](_page_37_Picture_157.jpeg)

Şekil 3. 98. Simge Ekleme

Belgeye eklenmek istenen simge seçilerek Ekle düğmesi ile eklenir. Eğer bir karakter çok sık kullanılacak ise kısayol tuşu düğmesi ile klavyeden kısayol atanır. Kısayol atama penceresi Şekil 3.99'da görüldüğü gibidir.

![](_page_37_Figure_4.jpeg)

Şekil 3. 99. Simge İçin Kısayol Tuşu Atama KAYNAKÇA

![](_page_37_Picture_6.jpeg)

# <span id="page-38-0"></span>**6.3.** KAYNAKÇA

- http://web.firat.edu.tr/enfders
- Megep Modülleri
- https://tr.wikipedia.org/wiki/Vikipedi
- Öğretim Elemanı Ders Notları

![](_page_38_Picture_7.jpeg)

Bu Ders Notu Ondokuz Mayıs Üniversitesi, Uzaktan Eğitim Merkezince kullanılmak üzere hazırlanmıştır. Ticari amaçlarla kullanılamaz. Kopyalanması, çoğaltılması ve dağıtılması ilgili birimin yazılı iznine tabidir.

UZQM | ONDOKUZ MAYIS ÜNİVERSİTESİ

![](_page_39_Picture_0.jpeg)

![](_page_39_Picture_1.jpeg)

![](_page_39_Picture_2.jpeg)

 $\mathbf Q$ 

V irtibat@uzem.omu.edu.tr

thttp://uzem.omu.edu.tr